# **Multi Flower 2D v 3.0.3**

### **dokumentacja w wersji 1.1**

### **19 maj, 2006**

Wojciech Sobieski Uniwersytet Warmińsko-Mazurski Wydział Nauk Technicznych Katedra Mechaniki i Podstaw Konstrukcji Maszyn 10-957 Olsztyn, ul. M. Oczapowskiego 11. tel.: (89) 5-23-32-40 fax: (89) 5-23-32-55 [wojciech.sobieski@uwm.edu.pl](mailto:wojciech.sobieski@uwm.edu.pl)

Niniejszy dokument może być dowolnie kopiowany, udostępniany i rozprowadzany w wersji oryginalnej. Autor nie zezwala na zmianę treści dokumentu ani na jego modyfikacje.

Olsztyn ©2006

# Spis treści

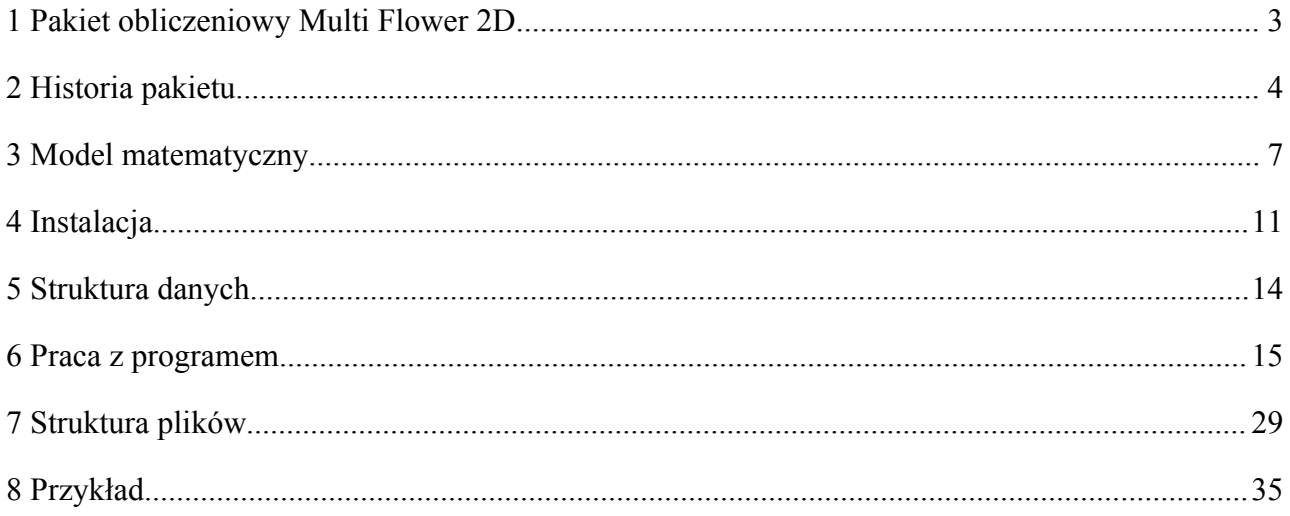

# **1 Pakiet obliczeniowy Multi Flower 2D**

Pakiet Multi Flower 2D przeznaczony jest do obliczeń dwuwymiarowych, stacjonarnych i niestacjonarnych, wieloskładnikowych zagadnień przepływowych czynników ściśliwych, zarówno zewnętrznych jak i wewnętrznych, o dowolnie skomplikowanej geometrii. Modelowany przepływ może być poddźwiękowy, naddźwiękowy lub transsoniczny. Program zaopatrzony jest ponadto w specjalne procedury dostosowane do wychwytu fal uderzeniowych. Zaletą pakietu jest możliwość modyfikacji istniejących równań oraz możliwość dopisywania własnych procedur obliczeniowych.

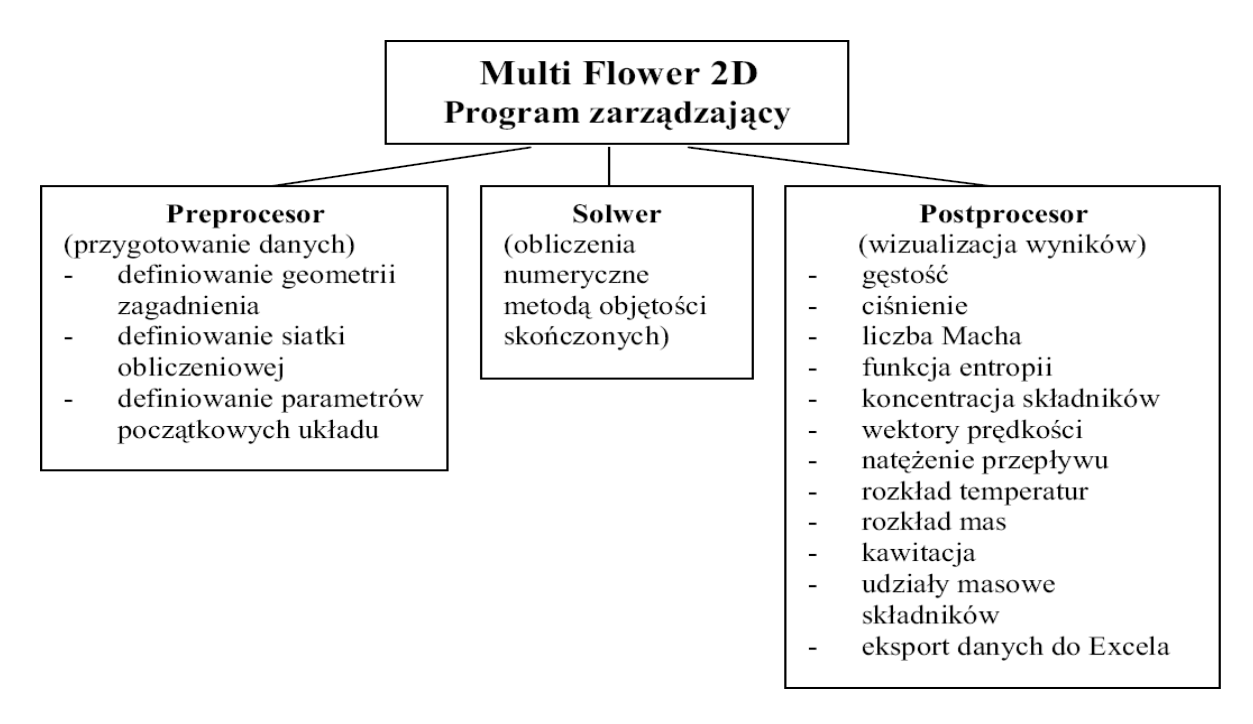

*Rys. 1. Struktura pakietu Multi Flower 2D.*

Podstawowym celem budowy pakietu Multi Flower 2D było stworzenie prostego kodu numerycznego, przeznaczonego do testowania nowych procedur obliczeniowych.

W obecnej wersji pakiet ten ma również spełniać rolę programu edukacyjnego, adresowanego głównie dla studentów Wydziału Nauk Technicznych Uniwersytetu Warmińsko-Mazurskiego w Olsztynie - w szczególności zaś dla specjalności Inżynierskie Zastosowania Komputerów. Właśnie ten cel stał się powodem tworzenia nowych wersji pakietu – od wersji 1.0 aż do obecnej wersji 3.0.3.

# **2 Historia pakietu**

Program Multi Flower 2D powstał w Instytucie Maszyn Przepływowych PAN w Gdańsku na bazie trójwymiarowej wersji kodu numerycznego, opracowanej wcześniej w Ukraińskiej Akademii Nauk w Charkowie. Prace nad wersją dwuwymiarową nie zostały całkowicie zakończone i od roku 1999, tj. po nawiązaniu współpracy pomiędzy IMP PAN w Gdańsku a Uniwersytetem Warmińsko-Mazurskim w Olsztynie, podjęto działania zmierzające do zakończenia prac i dalszego wykorzystania pakietu zgodnie z przeznaczeniem.

Znacznym problemem, utrudniającym modernizację pakietu, był brak jakiejkolwiek dokumentacji dotyczącej zarówno algorytmu obliczeniowego, jak również poszczególnych jego procedur i podprogramów. Kolejnym utrudnieniem był brak, zastosowanych do kompilacji plików pre- i postprocesora, 16-bitowych bibliotek graficznych, a także niektórych plików źródłowych z procedurami. Z tego też powodu stworzony został zupełnie nowy system sterowania pakietem, oparty o własny program zarządzający. Program ten, napisany w języku Object Pascal (Delphi 7.0), umożliwia wprowadzanie dowolnych zmian w sposobie kierowania pakietem – własność ta była już wielokrotnie wykorzystywana podczas dodawania nowych bloków pakietu. Oryginalny program zarządzający, wraz z procedurami pomocniczymi, nie jest obecnie wykorzystywany. Nie zostały jednak zmienione (ze względu na brak możliwości kompilacji plików bez przystosowania ich do pracy w nowszych wersjach języka Fortran) podstawowe procedury preprocesingu i są do tej pory używane w wersji niezmienionej – zmiany dokonywane w tym bloku pakietu Multi Flower 2D obejmują więc jedynie tworzenie własnych programów i procedur.

Ze względu na ubogie możliwości postprocesingu, brak możliwości uzyskania niektórych kluczowych wyników oraz nieprawidłowe działanie programu służącego do wizualizacji wektorów prędkości (program działał tylko w przypadku zagadnień o bardzo prostej geometrii oraz błędnie wskazywał kierunki wektorów), w pierwszej kolejności zdecydowano się na modernizację i rozwój tego bloku programu - praktycznie postprocesor napisany został od nowa.

Przed dokonaniem zmian i wprowadzeniem nowych procedur obliczeniowych, konieczne było poznanie funkcji poszczególnych, oryginalnych elementów pakietu oraz, co przysporzyło największych trudności, znaczenia i funkcji poszczególnych zmiennych. W tym celu wykonano wiele serii obliczeń testowych przy różnych konfiguracjach poszczególnych procedur i zmiennych oraz stworzono zbiór kilkunastu programów pomocniczych, służących do konwersji plików binarnych na pliki tekstowe – zrozumienie ich znaczenia i sposobu zapisu przyczyniło się w znacznym stopniu do poznania działania całego pakietu Multi Flower 2D.

Podczas rozwoju pakietu Multi Flower 2D tworzone były różne jego wersje, charakteryzujące się następującymi cechami:

Wersja 1.0 (1999) - zawierała luźno powiązane pliki bez systemu zarządzającego. Pakiet był sterowany, napisanym w trybie tekstowym w języku Fortran 77, programami oraz plikami typu \*.bat. Brak modyfikacji plików solwera oraz implementacji własnych procedur. Na tym etapie powstał jedynie szkielet programu zarządzającego.

Zmiany w stosunku do wersji pierwotnej:

- uproszczenie i automatyzacja większości procedur występujących podczas modelowania,
- opracowanie zbioru programów pomocniczych do konwersji danych i rozpakowywania plików binarnych.

Wersja 2.0 (2000-2001) - zawierała główny program sterujący napisany w języku Fortran 90, w trybie graficznym.

Zmiany w stosunku do wersji poprzedniej:

- moduł do wizualizacji pól skalarnych i wektorowych,
- moduł do wizualizacji temperatur oraz masy,
- moduł do wizualizacji obszaru działania źródeł masy,
- moduł do exportu danych do Excela,
- zmiana formatu zapisu danych solwera,
- moduł wyliczający ciśnienie nasycenia w funkcji temperatury,
- moduł do wymiany mas z jedną funkcją oscylacyjną,
- uporządkowanie składni procedur i zoptymalizowanie pracy wielu podprogramów solwera.

Wersja 2.5 (2002) - wersja przejściowa z języka Fortran na Object Pascal (Delphi).

Zmiany w stosunku do wersji poprzedniej:

- moduł do śledzenia wartości parametrów w wybranej komórce,
- rozbudowa modułu do exportu danych do Excela,
- moduł do raportowania stanu preprocesora,
- dokumentacja w formacie PDF.

Wersja 3.0 (2003) - przejście na język Object Pascal w zakresie programu zarządzającego i postprocesora.

Zmiany w stosunku do wersji poprzednich:

- całkowicie nowy postprocesor
- nowy moduł do podglądu siatki,
- moduł do wizualizacji procesów zbieżności,
- rozbudowa procedury wymiany mas o większą liczbę funkcji oscylacyjnych,
- przystosowanie solwera do kompilacji darmową wersją języka Fortran 77 (G77).

#### *Multi Flower 2D – opis pakietu*

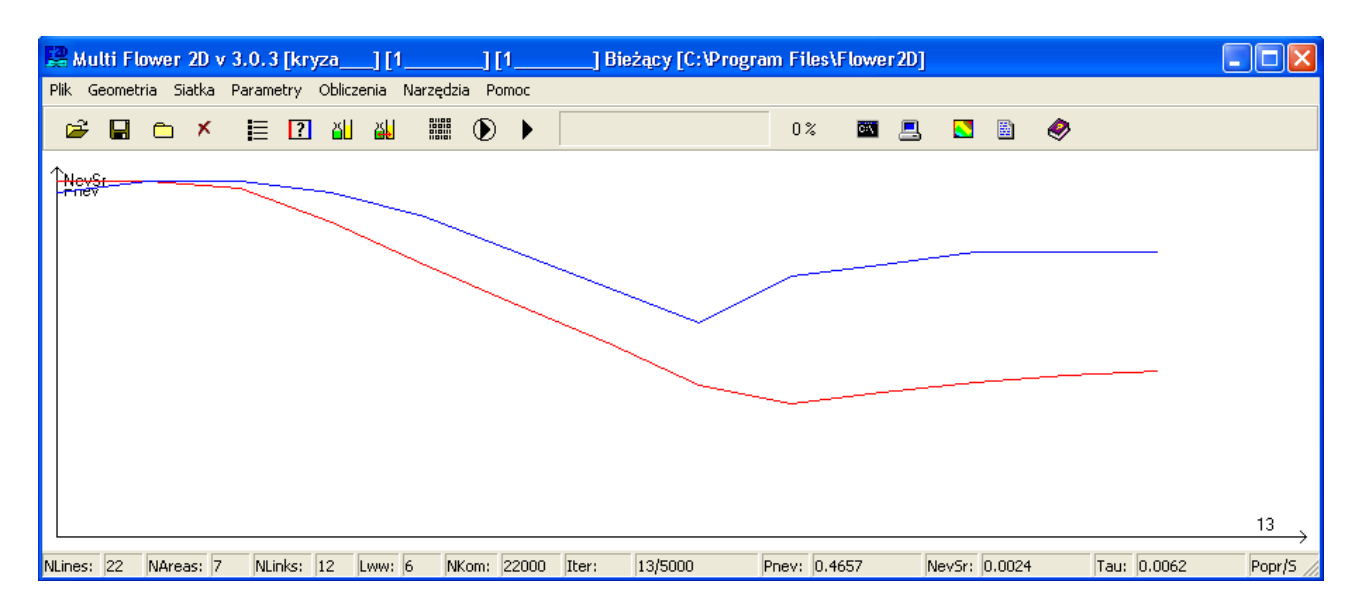

*Rys. 2. Pakiet Multi Flower 2D w wersji 3.0.3*

### **3 Model matematyczny**

Podstawowe równania opisujące dynamikę płynu odnoszą się do bilansu masy, pędu i energii. W pakiecie Multi Flower 2D dodane jest jeszcze równanie bilansu udziałów masowych poszczególnych składników:

$$
\frac{\partial}{\partial t} \rho + div(\rho \vec{v}) = 0
$$
\n
$$
\frac{\partial}{\partial t} (\rho \vec{v}) + div(\rho \vec{v} \circ \vec{v}) = div(-p \vec{I} + \vec{r}^c) + \rho \vec{s}_b
$$
\n
$$
\frac{\partial}{\partial t} (\rho e) + div(\rho e \vec{v}) = div((-p \vec{I} + \vec{r}^c) \vec{v} + \vec{q}^c) + \rho s_e
$$
\n
$$
\frac{\partial}{\partial t} (\rho Y_k) + div(\rho Y_k \vec{v}) = div(\vec{J}^c) + \rho s_k
$$
\n
$$
k = 1, ..., n_s - 1.
$$

gdzie ns oznacza liczbę składników biorących udział w przepływie.

Pakiet Multi Flower 2D wykorzystuje dwuwymiarową wersję równań bilansowych, opartą na Eulerowskim modelu gazu, tzn. bez członów dyfuzyjnych.

W podstawowej wersji układu równań człony źródłowe mają wartości zerowe, wyjątkiem jest model przepływu z wymianą mas – wartości niezerowe pojawiają się wówczas w członach źródłowych równań bilansu masy poszczególnych składników.

Podstawowymi niewiadomymi, obliczanymi w każdej komórce siatki są:

- gęstość mieszaniny;
- dwie składowe prędkości;
- energia całkowita mieszaniny;
- udziały masowe poszczególnych składników.

Na podstawie tych parametrów obliczane są dodatkowo: ciśnienie, temperatura oraz gęstość poszczególnych składników. Parametry termodynamiczne wyliczane są z równania stanu gazu doskonałego, przy założeniu, że stała gazowa i wykładnik adiabaty mieszaniny są stałe w całym przepływie.

$$
p = \rho \left( \sum_{k=1}^{n_s} Y_k R_k \right) = \rho R_m T
$$

Udział masowy k-tego składnika definiuje się wzorem:

$$
Y_k = \frac{m_k}{\sum_{i=1}^{n^s} m_i}
$$

#### Układ równań zachowawczych.

Zastosowany w pakiecie Multi Flower 2D układ równań zachowawczych ma postać:

$$
\frac{\partial}{\partial t}U + \frac{\partial}{\partial x}F_x + \frac{\partial}{\partial y}F_y = 0
$$

gdzie:

*U* - wektor zmiennych zachowawczych

$$
U = \begin{bmatrix} \rho \\ \rho v_x \\ \rho v_y \\ \rho e \\ \rho Y_1 \\ \dots \\ \rho e \\ \rho Y_n \end{bmatrix}
$$

*Fx, F<sup>y</sup>* - strumienie konwekcyjne (wynikają z dywergencji po lewej stronie układu)

$$
F_x = \begin{bmatrix} \rho v_x \\ \rho v_x v_x + p \\ \rho v_x v_y \\ (\rho e + p) v_x \\ \rho Y_1 v_x \\ \dots \\ \rho Y_{ns-1} v_x \end{bmatrix}, \quad F_y = \begin{bmatrix} \rho v_y \\ \rho v_x v_y \\ \rho v_x v_y + p \\ (\rho e + p) v_y \\ (\rho e + p) v_y \\ \rho Y_1 v_y \\ \dots \\ \rho Y_{ns-1} v_y \end{bmatrix}
$$

W pakiecie można definiować dowolną ilość składników, przy czym znać należy ich stałe gazowe oraz wykładniki adiabaty.

#### Warunki brzegowe.

W pakiecie Multi Flower 2D przyjęto następujące warunki brzegowe:

➢wlot:

- **c**iśnienie całkowite  $p_c = p_s + \frac{1}{2}$  $\frac{1}{2} (v_x^2 + v_x^2)$  [Pa],
- **temperatura T** [K],
- udziały masowe składników  $Y_i$ , gdzie  $i = 1, 2, \dots n_s$

➢wylot:

■ ciśnienie statyczne *p*<sub>s</sub>.

➢ścianka:

- warunek doskonałego poślizgu,
- warunek nieprzenikalności w kierunku normalnym do ścianki.

#### Schematy numeryczne.

Całkowanie równań podstawowych odbywa się przy pomocy solwera opartego o schemat jawnoniejawny. Część jawna oparta jest o rekonstrukcję drugiego rzędu, realizowaną przez następujące schematy numeryczne:

➢Godunov,

- ➢TVD (*Total Variation Diminshing*),
- ➢ENO (*Essentially No-Oscillating*).

Schemat niejawny opiera się na technice przybliżonej faktoryzacji Beama-Warminga stosowanej nie do wektora zmiennych zachowawczych *U*, lecz do wektora zmiennych prostych *q.* Tak dobrany schemat posiada dobre uwarunkowania zapewniane przez macierz przejścia między *U* i *q*. Pozwala to osiągać małe liczby Macha przy liczbie CFL sięgającej 20.

#### Schemat jawny.

Rekonstrukcja wektora zmiennych prostych q w obszarze komórki obliczeniowej ma postać:

$$
q(\xi, \eta) = q_n + \left(\frac{\partial q}{\partial \xi}\right)(\xi - \xi_n) + \left(\frac{\partial q}{\partial \eta}\right)(\eta - \eta_n)
$$
  

$$
q(\xi, \psi)_n = \frac{1}{\psi} \min \text{ mod } (\Delta_n q + \alpha \cdot \min \text{ mod } (\Delta_n q - \Delta_{n-1} q, \Delta_{n+1} q - \Delta_n q))
$$
  

$$
\Delta_{n+1} q - \beta \cdot \min \text{ mod } (\Delta_{n+1} q - \Delta_n q, \Delta_{n+2} q - \Delta_{n+1} q)
$$

gdzie:

$$
q = (\rho, v_x, v_y, p, Y_1, \dots, Y_{ns-1})
$$

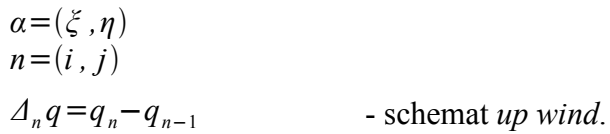

Rząd rekonstrukcji określają stałe:

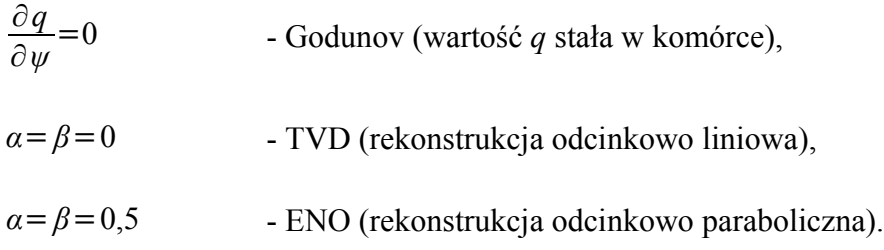

Schemat niejawny.

W pakiecie Multi Flower 2D zastosowano również niejawny schemat Beama-Warminga. Klasyczny schemat tego typu opiera się na przybliżonej faktoryzacji, skalaryzacji i rozszczepieniu strumieni Stegera. W pakiecie Multi Flower 2D uległ on pewnej modyfikacji, polegającej na tym, że pochodne  $\partial_{\psi}$  i  $\partial_{\eta}$  aproksymowane są pochodną "up wind". Unika się przy tym konieczności wprowadzania sztucznej lepkości, koniecznej przy schematach centralnych Beama-Warminga.

### **4 Instalacja**

Program Multi Flower 2D przeznaczony jest dla środowiska Windows 9x, Windows XP.

W celu zainstalowania aplikacji należy uruchomić program instalacyjny i postępować według jego zaleceń. Katalog domyślny to C:\Program Files\Flower2D – nie zaleca się instalować programu "głęboko" w strukturze katalogów, gdyż tworzy on w czasie pracy dodatkowe trzy poziomy podkatalogów. Po instalacji powstanie również skrót na pulpicie oraz grupa Multi Flower 2D w sekcji Programy w Menu Start.

Po zainstalowaniu pakietu w katalogu docelowym powinny znaleźć się następujące pliki:

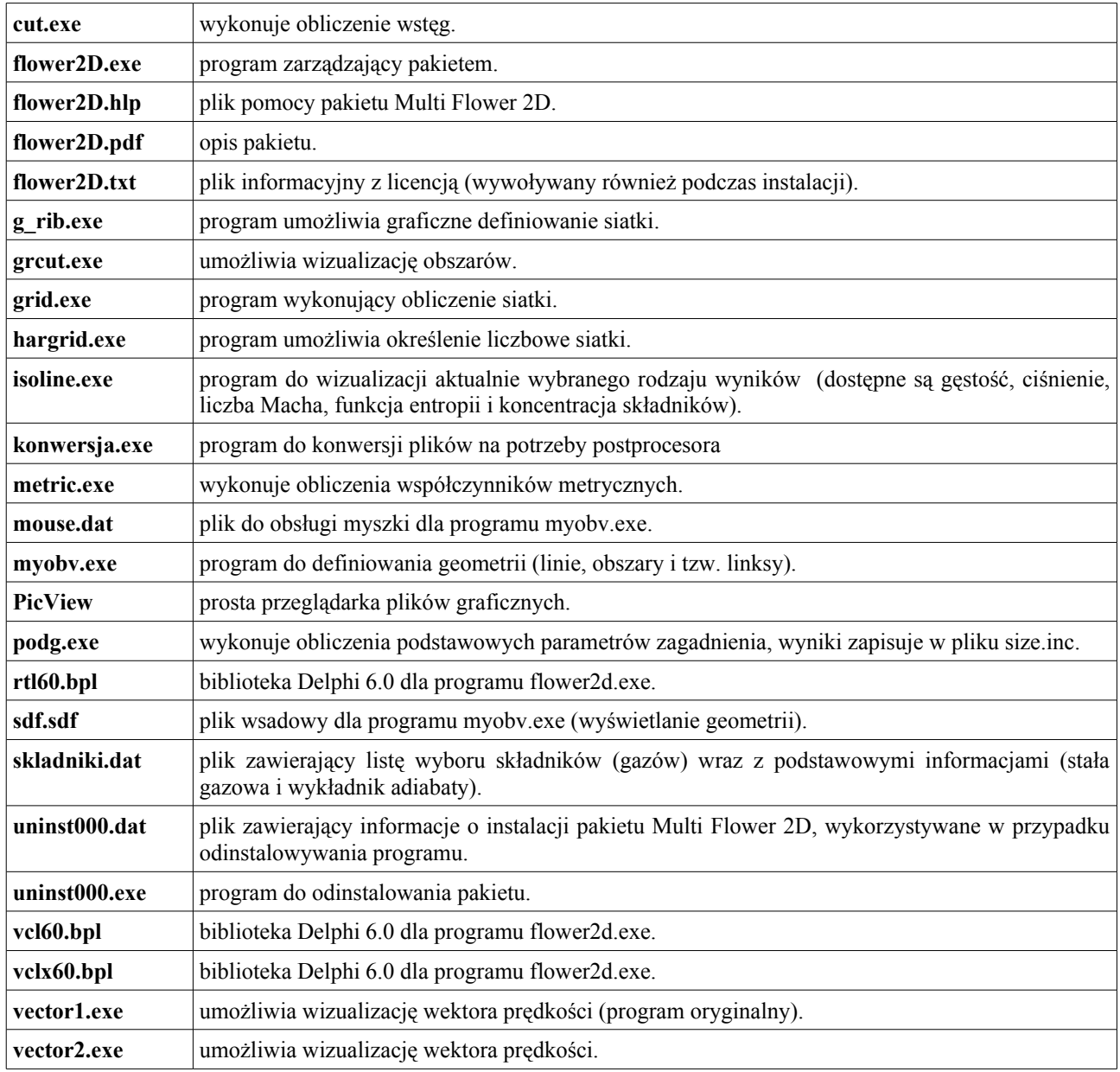

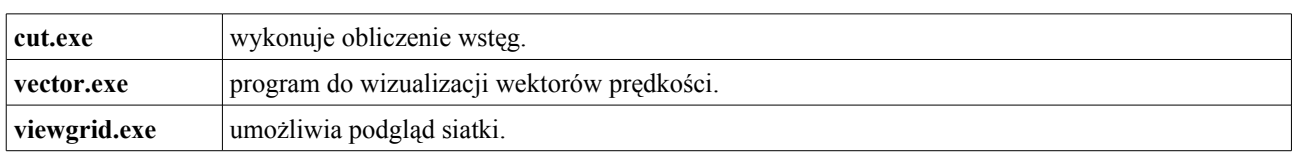

Pakiet Multi Flower 2D nie jest zbyt wymagający jeśli chodzi o moc obliczeniową komputera: poprawna praca jest już możliwa na komputerze klasy 486 z 16 MB pamięci operacyjnej. Korzystnie jest jednak używać szybszego sprzętu (z procesorem odpowiednim do szybkich, zmiennoprzecinkowych obliczeń), wyposażonego dodatkowo w narzędzia do obróbki grafiki i plików wideo (oraz do ich kompresji). Poprawia to znacznie komfort pracy oraz możliwości w zakresie obróbki wyników.

Dołączona do programu dokumentacja zapisana jest w formacie \*.pdf - dlatego też należy się zaopatrzyć w odpowiednie narzędzie do ich odczytywania.

Pełna instalacja pakietu Multi Flower zajmuje około 100 MB na dysku twardym komputera.

Uwaga: pakiet Multi Flower 2D nie wymaga żadnych wpisów do rejestru systemowego,

nie ładuje też własnych bibliotek i sterowników do katalogów systemowych. Wszystkie pliki pakietu znajdują się w docelowym katalogu aplikacji.

W celu usunięcia aplikacji należy wybrać pozycję Multi Flower 2D Usuń z Menu Start systemu Windows, lub plik "unins000" z katalogu aplikacji. Możliwe jest również bezpośrednie skasowanie plików lub całego katalogu aplikacji.

Uwaga: przed wykonaniem deinstalacji powinno się uruchomić pozycję "Przygotuj do nowego zagadnienia" w menu "Narzędzia" lub plik clean.bat znajdujący się w katalogu głównym aplikacji. Operacja ta usunie wszystkie niepotrzebne pliki.

W katalogu głównym pakietu Multi Flower 2D znajdą się również katalogi:

- ➢Flower-k.src katalog zawierający plik solwera:
	- !Flower.for
- $\triangleright$  Kody katalog zawierający zestaw programów do podglądu niektórych plików binarnych zawierających dane o geometrii zagadnienia, zawiera on podkatalogi:
	- Areas
	- Dim
	- Dim\_r
	- Grid
	- Links
	- Mpol

➢Przykłady – katalog zawierający zbiór przykładowych obliczeń.

Pakiet Multi Flower wymaga posiadania kompilatora języka Fortran 77 (każde nowe zagadnienia wymaga kompilacji plików solwera). Multi Flower 2D w wersji 3.0 wykorzystuje darmowy kompilator G77 – należy się więc w niego zaopatrzyć lub skorzystać np. z pakietu Edi 1.0, będącego zintegrowanym środowiskiem programistycznym przeznaczonym specjalnie dla języka G77.

Należy pamiętać, że w pliku autoexec.bat muszą znaleźć się informacje o położeniu kompilatora oraz o położeniu jego bibliotek - ilustruje to poniższy przykład:

set PATH=C:\PROGRA~1\EDI\Bin;C:\PROGRA~1\EDI\Dislin\Win;%PATH% set LIBRARY\_PATH=C:\PROGRA~1\EDI\Lib;%LIB% set DISLIN=C:\PROGRA~1\EDI\Dislin

# **5 Struktura danych**

Pakiet Multi Flower 2D posiada trójpoziomową strukturę danych.

Poszczególne zagadnienia – geometrie obszarów modelowych – tworzone są bezpośrednio w katalogu głównym pakietu Multi Flower 2D. Nazwa katalogu geometrii definiowana jest w module "Definiowanie geometrii". Każde zagadnienie (geometria) może posiadać dowolną liczbę siatek obliczeniowych, przy czym każda siatka musi być zapisana w oddzielnym podkatalogu w katalogu geometrii. Katalog siatki definiuje się w module "Definiowanie siatki". Do każdej siatki można stworzyć dowolną liczbę przypadków obliczeniowych (parametrów), zapisywane są one w oddzielnych podkatalogach w katalogu siatki. Katalog parametrów definiuje się w module "Definiowanie parametrów" w głównym oknie programu. Wyniki obliczeń zapisywane są bezpośrednio w katalogu parametrów, należy więc pamiętać o odpowiednim zabezpieczaniu plików wynikowych. Zalecane jest to szczególnie przy długich, wymagających kontroli i korekcji procesach iteracyjnych.

Uwaga: nazwy katalogów geometrii, siatki i parametrów nie mogą być dłuższe niż 8 znaków i nie mogą zawierać znaków specjalnych (np. spacji). Zalecane jest ponadto dopełnienie nazw katalogów jakimiś znakami – np. "", do długości 8 znaków (w wersji 3.0.3 dopełnienie następuje automatycznie).

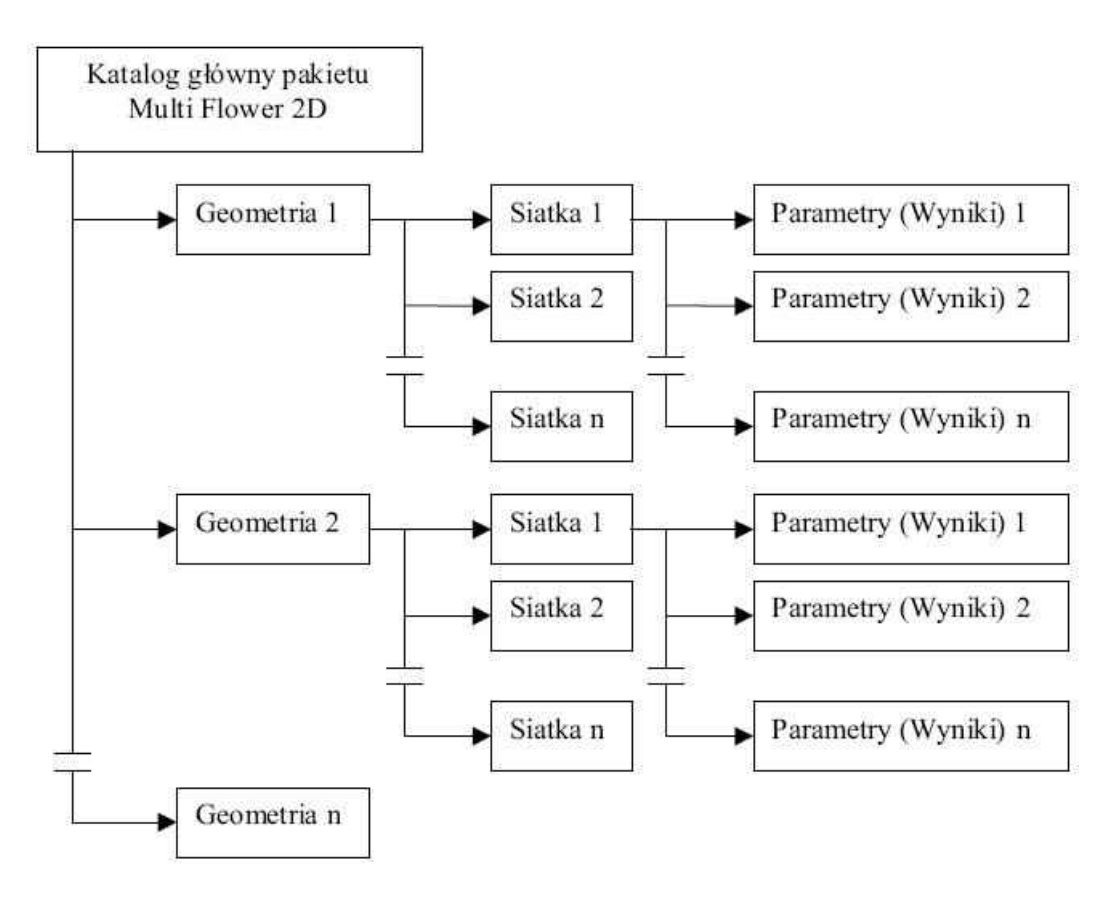

*Rys. 3. Struktura bazy danych pakietu Multi Flower 2D.*

### **6 Praca z programem**

Przygotowanie do komputerowej symulacji nowego zagadnienia wymaga w pakiecie Multi Flower 2D wykonania szeregu działań według określonej kolejności. W skrócie, działania te przedstawiają się następująco:

- 1. zdefiniowanie geometrii zagadnienia przy wykorzystaniu specjalnego programu należy podać współrzędne wszystkich charakterystycznych punktów układu (początków i końców linii), a następnie określić tzw. obszary obliczeniowe oraz określić, które ścianki stanowią wloty i wyloty;
- 2. wyliczenie tzw. wstęg procedura ta łączy pojedyncze, czworoboczne obszary siatki obliczeniowej w większe bloki, w celu łatwiejszego definiowania siatki numerycznej i uproszczenia procedur obliczeniowych solwera;
- 3. zdefiniowanie gęstości siatki w poszczególnych wstęgach wykonuje się to w celu dyskretyzacji obszaru obliczeniowego na potrzeby Metody Objętości Skończonych. W pakiecie Multi Flower 2D istnieją dwie możliwości definiowania siatki: tekstowa i graficzna;
- 4. obliczenie współrzędnych węzłów po określeniu ilości komórek w kierunkach
- 5. x i y należy wyznaczyć współrzędne poszczególnych węzłów jako wynik otrzymuje się nieruchomą siatkę strukturalną z komórkami w kształcie czworoboków. Specjalny program umożliwia również wizualizację siatki zagadnienia;
- 6. wykonanie konwersji danych efekty działania procedury wykorzystywane są w procesie wizualizacji do wymiany danych między językami Fortran i ObjectPascal.
- 7. obliczenie współczynników metrycznych wykonuje się to w celu przejścia z układu współrzędnych kartezjańskich x i y do układu zmiennych krzywoliniowy ψ i η;
- 8. wybranie rodzaju metody rekonstrukcji w pakiecie Multi Flower 2D istnieją trzy metody rekonstrukcji: GOD, TVD i ENO;
- 9. wybór kroku czasowego istniejące warianty to: COM jednolity krok czasowy we wszystkich komórkach oraz IND – każda komórka ma swój indywidualny krok czasowy;
- 10. wybór schematu czasowego schemat jawny (EXP) lub schemat niejawny Beama-Warminga (IMP);
- 11. zdefiniowanie wartości kroku czasowego (liczby CFL);
- 12. podanie ilości składników mieszaniny;
- 13. wprowadzenie parametrów wlotów i wylotów w tym celu określa się wartość ciśnienia całkowitego i statycznego, temperatury i udziałów masowych składników na poszczególnych wlotach i wylotach układu;
- 14. przyjęcie parametrów iteracyjnych w tym punkcie należy założyć całkowitą ilość iteracji, jaka ma zostać wykonana, częstość zapisu danych na dysk twardy oraz wartość kryterium zbieżności obliczeń, po przekroczeniu którego proces iteracyjny ma ulec zatrzymaniu;
- 15. określenie parametrów równania wymiany mas zależnie od potrzeb i charakteru obliczanego zagadnienia możliwe jest włączenie lub wyłączenie tej opcji oraz określenie podstawowych stałych modelu;
- 16. obliczenie podstawowych parametrów zagadnienia wynikiem tych obliczeń jest plik stanowiący bibliotekę z podstawowymi parametrami, wykorzystywanymi podczas kompilacji plików solwera;
- 17. kompilacja plików solwera;
- 18. uruchomienie solwera możliwe jest uruchomienie obliczeń od początku lub też wznowienie od punktu, w jakim zostały wcześniej zatrzymane (możliwa jest również zmiana dowolnych parametrów między kolejnymi wznowieniami).

Po zakończeniu pracy solwera, wyniki obliczeń zapisane zostają w kilkunastu plikach, które stanowią dane wyjściowe dla procedur postprocesingu<sup>[1](#page-15-0)</sup>.

#### Definiowanie geometrii.

Po wyborze z menu pozycji Geometria, pojawi się menu zawierające następujące opcje:

- ➢Katalog geometrii umożliwia zdefiniowanie katalogu geometrii bieżącego zagadnienia. Jeżeli wskazany katalog nie istnieje, zostanie wyświetlony komunikat z pytaniem, czy stworzyć taki katalog. Katalogi geometrii tworzone są bezpośrednio w katalogu głównym pakietu Multi Flower 2D.
- ➢Opis geometrii tworzy plik tekstowy opis.txt w katalogu geometrii. Plik ten umożliwia tworzenia notatek dotyczących bieżącej geometrii.
- ➢Definiowanie geometrii wywołuje, napisany w języku Fortran, program do definicji geometrii (myobv.exe<sup>[2](#page-15-1)</sup>). Jest to jeden z oryginalnych elementów pakietu.
- ➢Wyliczenie wstęg (cut.exe) powoduje łączenie poszczególnych podobszarów obliczen
- ➢iowych w większe struktury, ułatwiające generację siatki obliczeniowej.

<span id="page-15-0"></span><sup>1</sup> Możliwości bloku postprocesora zostały przedstawione na rys. 1.

<span id="page-15-1"></span><sup>2</sup> Jeżeli jakiś program uruchamia program zewnętrzny, to w jego podpowiedzi znajduje się nazwa pliku wykonywalnego (po najechaniu na ten klawisz i odczekaniu chwili).

Definiowanie poszczególnych linii, obszarów oraz wlotów, wylotów i linii wolnych odbywa się przy pomocy programu myobv.exe uruchamianego klawiszem Definiowanie geometrii.

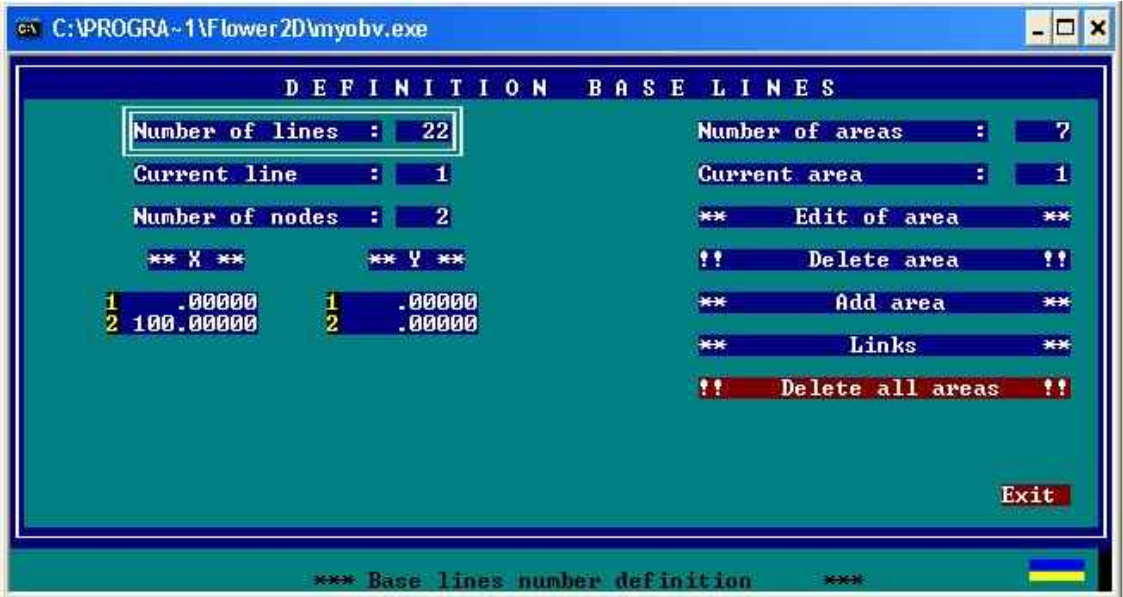

*Rys. Okno definiowania linii geometrii*

Poszczególne okna oznaczają odpowiednio:

- ➢Number of lines całkowita liczba linii definiowanej geometrii.
- ➢Current line numer aktualnie definiowanej linii.
- $\triangleright$  Number of nodes liczba punktów aktualnej linii.
- $\triangleright$  X współrzędne X wszystkich punktów bieżącej linii.
- ➢Y współrzędne Y wszystkich punktów bieżącej linii.
- ➢Number of areas liczba podobszarów obliczeniowych.
- ➢Current area numer aktualnie definiowanego podobszaru.
- ➢Edit of area numer podobszaru podlegającego edycji.
- ➢Delete area umożliwia skasowanie definicji obszaru wybranego w pozycji Current area.
- ➢Add area umożliwia definicję nowych podobszarów.
- ➢Links umożliwia definiowanie wlotów, wylotów i linii wolnych danego zagadnienia.

Po zdefiniowaniu geometrii możliwy jest jej podgląd na rysunku. W tym celu należy przejść na lewą stronę okna (pozycja aktualna zaznaczona jest podwójną białą ramką) i wcisnąć klawisz "g". Wyświetlenie geometrii jest możliwe dopiero po zdefiniowaniu wszystkich linii. Powiększenie wyświetlanego obrazu wywołuje klawisz "w" oraz klawisze strzałek i klawisze PageUp, PageDown, Home i End. Cztery ostatnie określają, który róg okna powiększenia będzie przesuwany i o jaką wartość. Geometrię na rysunku można poddać edycji, służą do tego celu klawisze: TAB – wybór linii, SPACJA – wybór punktu bieżącej linii oraz klawisze strzałek – umożliwiające przesunięcie bieżącego punktu linii. Informacje o numerze bieżącej linii i bieżącego punktu linii wyświetlane są u góry ekranu. Ważne jest, aby końce poszczególnych linii pokrywały się ze sobą i nie było obszarów "otwartych".

Po zdefiniowaniu geometrii należy określić podobszary obliczeniowe. W tym celu korzysta się z opcji Add area.

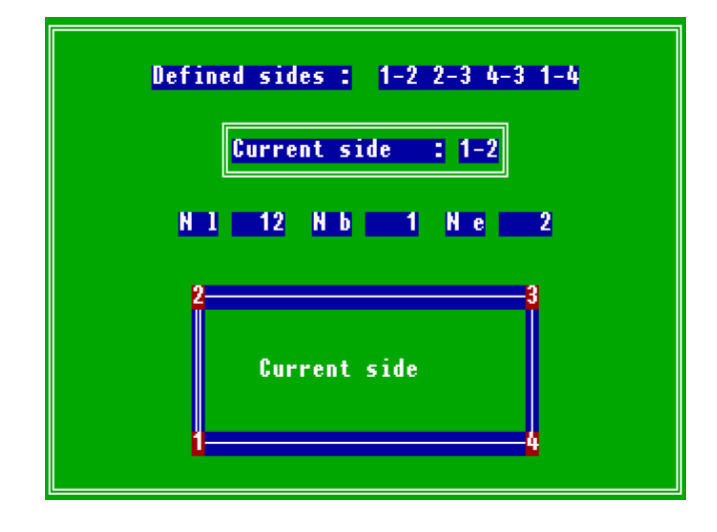

*Rys. Okno definiowania obszarów obliczeniowych*

Każdy podobszar składa się z czterech ograniczających go boków, wybieranych pozycją Current side. Boki definiuje się poprzez podanie numeru oraz punktów linii tworzącej dany bok. Podobszary mogą być wyświetlane po wybraniu klawisza "g", przy czym muszą być zdefiniowane co najmniej dwa podobszary. Poprawnie zdefiniowane podobszary obramowane będą kolorem zielonym z żółtymi krzyżykami w rogach. W przypadku błędów (nie zamknięty obszar lub zła kolejność punktów w linii) odpowiednie rogi zaznaczone będą na czerwono. Podczas definiowania podobszarów obliczeniowych pamiętać należy o kierunku przebiegu linii siatki obliczeniowej – zawsze od lewego dolnego rogu podobszaru. Z tego też względu ważna jest kolejność podawania poszczególnych punktów linii ograniczających obszar – jako pierwszy podaje się punk leżący z lewej strony, bądź ten będący niżej.

Po poprawnym zdefiniowaniu podobszarów obliczeniowych, określić należy liczbę oraz położenie wlotów, wylotów i tzw. linii wolnych. Linie wolne są to linie pomocnicze służące do definiowania podobszarów - linie te należy od razu przewidzieć podczas określania geometrii. Linie specjalne definiuje się poleceniem Links.

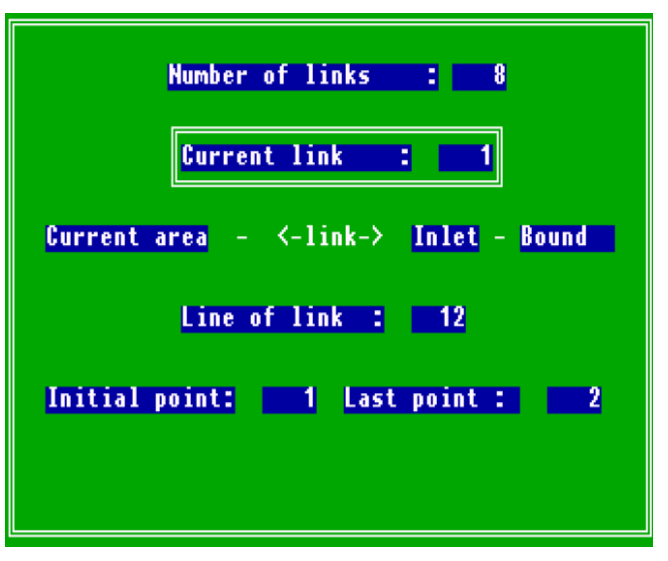

*Rys. Okno definiowania rodzajów linii*

Podobnie jak przy definiowaniu geometrii należy podać całkowitą liczbę linii specjalnych (Number of links), a następnie definiować je po kolei (Current link) podając rodzaj linii specjalnej oraz numer i punkty linii tworzącej daną linię specjalną.

Dostępne rodzaje linii specjalnych to:

- $\cdot$  Inlet wlot,
- $\cdot$  Exit wylot,
- Free linia wolna (pomocnicza).

Efekt określenia linii specjalnych widoczny jest na podglądzie geometrii: wszystkie wloty zaznaczone będą kolorem niebieskim, wyloty czerwonym, zaś linie wolne kolorem szarym.

Jeżeli w tej części wystąpią jakieś błędy, krok następny – wyliczenie wstęg – nie powiedzie się. Należy wówczas przeanalizować powtórnie dotychczasowe etapy pracy.

#### Definiowanie siatki obliczeniowej.

Proces generowania siatki zawarty jest w menu Siatka.

Podczas definiowania siatki należy podać ilości komórek wzdłuż poszczególnych wstęg, poziomych i pionowych – proces jest ułatwiony przez wykorzystanie trybu graficznego.

Po wybraniu opcji Definiowanie widoczna jest geometria zagadnienia z zaznaczonymi polami wstęg. Przejścia między wstęgami dokonuje się klawiszem TAB - definiowanie liczby komórek umożliwia zaś klawisz "d". W definiowaniu graficznym siatki w pierwszej kolejności wyświetlane są wstęgi pionowe (liczba komórek na kierunku x), następnie poziome (liczba komórek na kierunku y).

Po określeniu wstęg następuje wyliczenie współrzędnych poszczególnych węzłów siatki obliczeniowej, konwersja danych oraz wyliczenie współczynników metrycznych, niezbędnych w celu przejścia do krzywoliniowego układu współrzędnych.

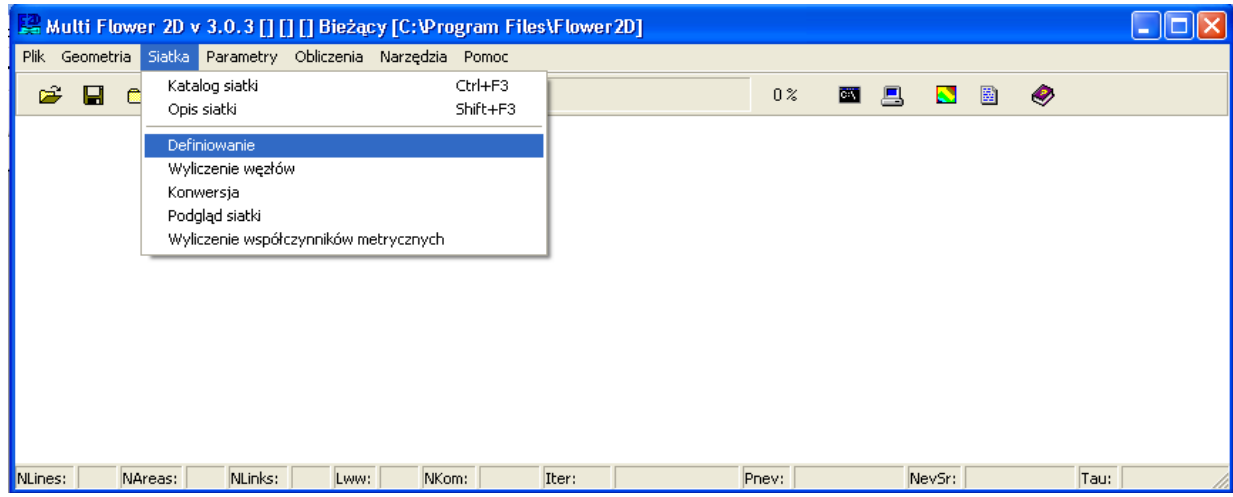

*Rys. Widok menu definiowania geometrii*

Definiowanie parametrów.

Kolejnym krokiem jest podanie parametrów bieżącego zagadnienia. Procedura składa się z następujących części:

- $\triangleright$  definicja parametrów numerycznych oraz liczby składników mieszaniny,
- $\triangleright$  definicja warunków brzegowych,
- $\triangleright$  definicja składników mieszaniny,
- $\triangleright$  definicja parametrów modelu wymiany mas (jeśli konieczna).

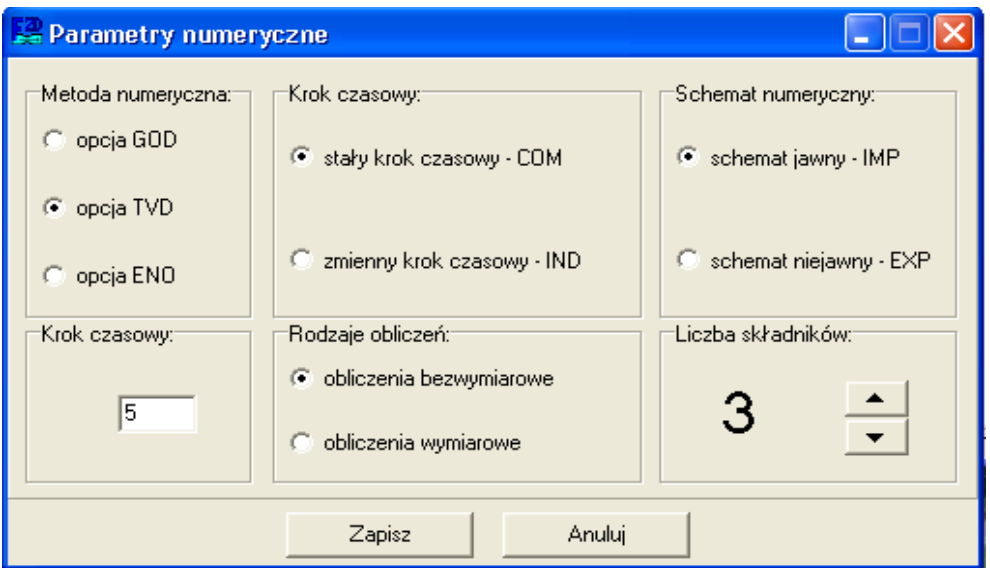

*Rys. Okno definiowania parametrów numerycznych*

Definiowanie parametrów numerycznych i liczby składników zawiera następujące opcje:

Metoda numeryczna:

 $\triangleright$  GOD, ➢TVD,  $\triangleright$  ENO.

Krok czasowy:

➢COM – stały krok czasowy we wszystkich komórkach,

➢IND – indywidualny krok czasowy w każdej komórce.

Schemat numeryczny:

 $\triangleright$  EXP – schemat niejawny,

➢IMP – schemat jawny Beama-Warminga.

Krok czasowy – wartość kroku czasowego z zakresu 1-20.

Rodzaje obliczeń:

- ➢obliczenia bezwymiarowe,
- ➢obliczenia wymiarowe.

Liczba składników – określa liczbę składników biorących udział w przepływie.

Po określeniu warunków numerycznych należy je zatwierdzić klawiszem "Zapisz".

W przypadku wybrania klawisza "Anuluj" dane nie zostaną zapisane.

**Uwaga**: jeżeli w trakcie pracy zmieniona zostanie liczba składników mieszaniny, należy powtórnie podać warunki początkowe (punkt niżej).

Każdy wlot lub wylot wymaga określenia swojego położenia i rodzaju. Bieżący numer podany jest w ramce "Numer aktualnego wlotu/wylotu" – znajdują się tu również strzałki do zmiany numeru. Wloty/wyloty określane są według numerów podobszarów obliczeniowych: jeżeli w podobszarze pierwszym znajduje się wlot lub wylot otrzyma on numer pierwszy, jeżeli się nie znajduje to sprawdzany jest podobszar drugi, itd. Jeżeli w jednym obszarze jest więcej niż jeden wlot/wylot, to numery będą przydzielane według kolejności linii zdefiniowanej dla danego obszaru (patrz definiowanie podobszarów obliczeniowych).

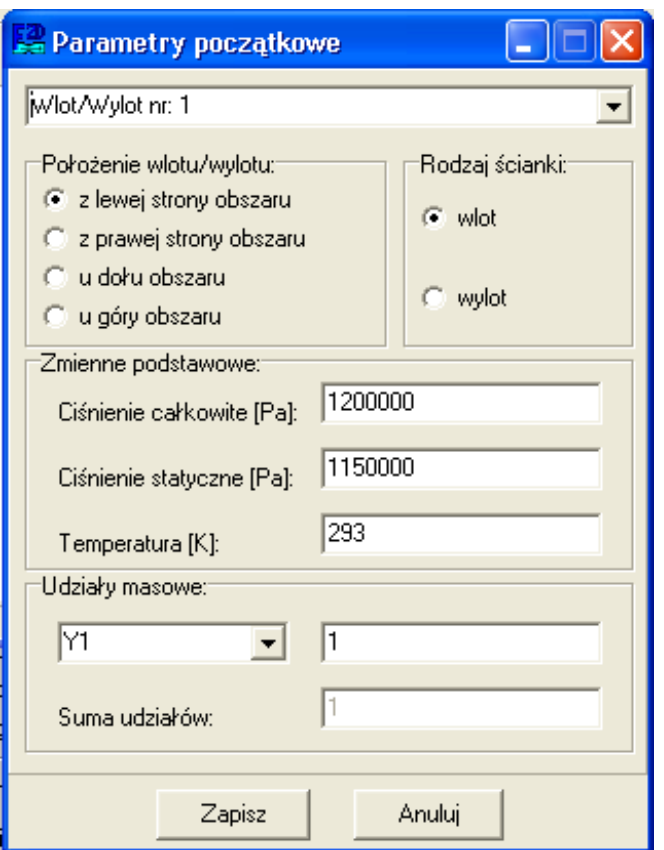

*Rys. Okno definiowania warunków brzegowych* 

Po określeniu położenie i rodzaju wlotu/wylotu, należy podać informacje o ciśnieniu całkowitym, statycznym, temperaturze oraz i udziałach masowych poszczególnych składników mieszaniny. Pamiętać należy, że suma udziału wszystkich składników na danym wlocie lub wylocie musi być równa jedności.

Po zdefiniowaniu parametrów pierwszego wlotu/wylotu, należy je zatwierdzić klawiszem "Zapisz" i przystąpić do określania warunków kolejnego wlotu/wylotu. W przypadku wybrania klawisza "Anuluj" dane nie zostaną zapisane.

#### Definiowanie składników.

Kolejnym krokiem jest podanie danych o składnikach biorących udział w przepływie. W tym celu należy wybrać pozycję "Parametry składników" z menu "Parametry". W górnej ramce pojawi się informacja o liczbie składników przepływu oraz o ich obecnym przypisaniu.

Przy pierwszym uruchomieniu w pozycji "Nazwa składnika" pojawi się informacja o braku definicji. Składniki wybiera się z ramki "Składniki do wyboru" – przy czym jest możliwość dodawania i usuwania poszczególnych składników. Aby zatwierdzić wybór dla składnika określonego w ramce "Definiowanie składników", należy wybrać klawisz "Zapisz" - zostanie wówczas wyświetlone odpowiednie potwierdzenie przypisania składnika.

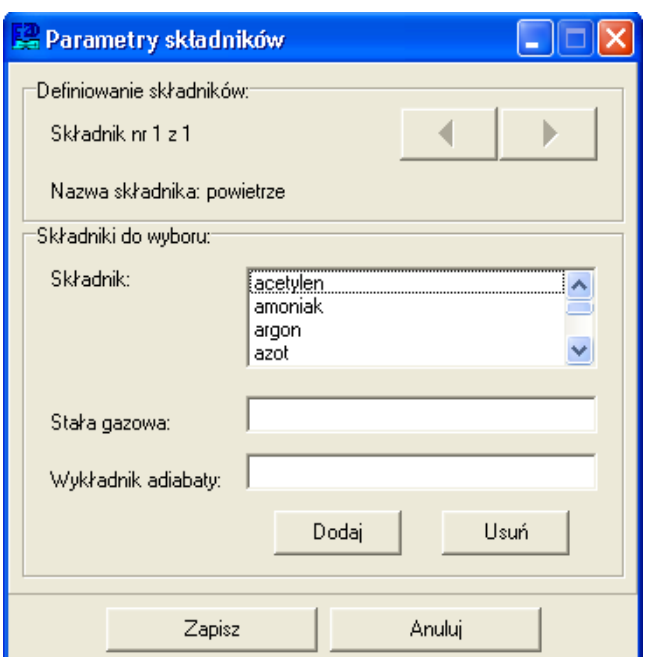

*Rys. Okno definiowania składników*

#### Definiowanie parametrów modelu wymiany mas.

Jeżeli zachodzi potrzeba definiowania parametrów wymiany mas (tylko w przepływach z kawitacją lub odparowaniem i kondensacją), należy w ramce "Wymiana mas" zaznaczyć opcję "włączone", a następnie podać odpowiednie wartości parametrów. Ze względu na "gazowy" charakter solwera pakietu Multi Flower 2D, należy dobrać zastępcze ciśnienie nasycenia, określone dla quasi-wody.

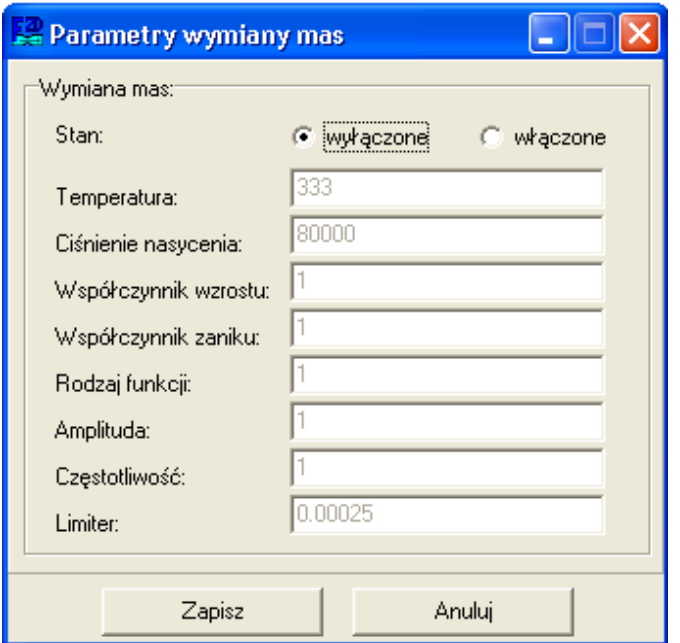

*Rys. Okno definiowania parametrów modelu wymiany mas*

Model wymiany mas przeznaczony jest dla przepływu trójskładnikowego, w którym kolejność definiowania składników jest następująca:

- ➢czynnik gazowy (powietrze),
- ➢czynnik parowy (para wodna),
- $\triangleright$  czynnik ciekły (quasi-woda<sup>[3](#page-23-0)</sup>).

Uwaga: nawet jeżeli w przepływie model wymiany mas nie jest brany pod uwagę, należy przynajmniej raz uruchomić formularz do definicji jego parametrów – zostanie wówczas utworzony odpowiedni plik z danymi (w tym przypadku z wartościami zerowymi i informacją o tym, że model jest wyłączony).

Definiowanie modelu wymiany mas kończy proces preprocessingu.

#### Solwer.

Przed przystąpieniem do procesu iteracyjnego, należy jeszcze przygotować solwer. W tym celu najpierw należy uruchomić opcję "Parametry startowe" – w katalogu Flower-k.src utworzy się plik size.inc, ładowany podczas kompilacji solwera (można go podejrzeć korzystając z prawego klawisza myszki), a następnie uruchomić kompilację.

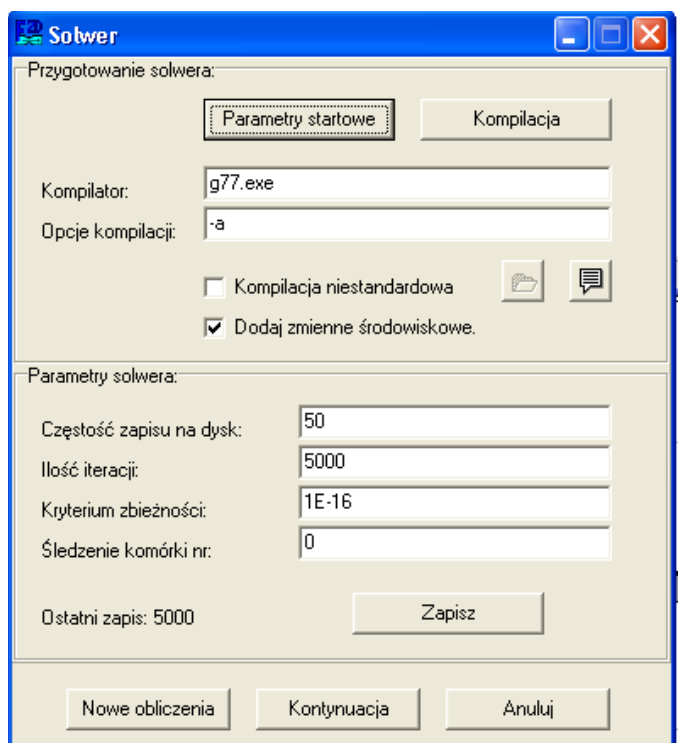

*Rys. Okno kompilacji i definicji parametrów solwera*

<span id="page-23-0"></span><sup>3</sup> więcej o modelu wymiany masy można się dowiedzieć z pracy W. Sobieski: Modelowanie zjawisk mieszania i kawitacji w strumienicach cieczowo-gazowych. Rozprawa doktorska, Gdańsk 2002.

W przypadku problemów z kompilacją można włączyć opcję "Kompilacja niestandardowa" i zdefiniować własny plik wsadowy typu \*.bat o odpowiedniej budowie. Należy pamiętać, aby odpowiednio podać informacje o położeniu bibliotek kompilatora.

Kolejne wartości, jakie należy podać to:

- ➢częstość zapisu na dysk określa co ile iteracji dane mają być zapisane.
- ➢ilość iteracji całkowita ilość iteracji jaka ma być wykonana (po dojściu do tej wartości proces iteracyjny zostanie zatrzymany).
- ➢kryterium zbieżności określa stopień dokładności, po osiągnięciu którego proces iteracji ma zostać zatrzymany. Zaleca się nie zmieniać wartości domyślnej 1E-16.

Kolejną opcją solwera jest możliwość śledzenia wartości (prędkości na kierunkach x i y, ciśnienie i gęstość) w dowolnie wybrane komórce obliczeniowej w każdym kroku iteracyjnym. Numer komórki musi zawierać się pomiędzy *1* a *nkom*, gdzie *nkom* jest całkowitą liczbą komórek siatki obliczeniowej. Jeżeli zostanie wpisane zero, żadna komórka nie będzie śledzona. Wyniki śledzenia zapisywane są w pliku kom\_look.dat w katalogu wyników. Opcja ta może być wykorzystana zarówno w przepływach niestacjonarnych (np. do określenia częstotliwości bifurkacji), jak i stacjonarnych (np. do określenia stabilizacji parametrów w dowolnym punkcie przepływu). Każda zmiana wartości wymaga potwierdzenia klawiszem "Zapisz".

Solwer można uruchomić na dwa sposoby:

- 1. uruchomienie od początku zostaną wówczas skasowane wszystkie pliki wynikowe, zaś solwer zacznie działanie od pierwszej iteracji. W tym przypadku solwer (plik all\_gam.exe) musi być uruchomiony dwukrotnie – co po wybraniu przycisku "Nowe obliczenia" zostanie odpowiednio zakomunikowane.
- 2. kontynuacja obliczeń opcja ta umożliwia przerywanie obliczeń, podgląd wyników, ich zapis, a następnie kontynuację od ostatniego zapisu (numer ostatniego zapisu jest wyświetlany w oknie). Opcja ta jest szczególnie pożyteczna podczas obserwacji zjawisk niestacjonarnych i może służyć do tworzenia animacji. Odstępy pomiędzy zapisem na dysk sąsiednich wartości czasowych należy dobrać indywidualnie, zależnie od szybkości zmian zjawisk niestacjonarnych. Podczas przerw w obliczeniach można zmieniać większość parametrów zagadnienia: numeryczne (oprócz liczby składników), początkowe, parametry składników o modelu wymiany mas.

Po uruchomieniu solwera ukaże się okno DOS-owe, w którym wyświetlą się informacje o podstawowych parametrach przepływu oraz – po uruchomieniu się obliczeń – o postępie procesu iteracyjnego.

**Uwaga**: w przypadku wystąpienia błędu w obliczeniach – zależnie od posiadanego systemu operacyjnego i jego ustawień – okno solwera może zostać automatycznie zamknięte.

Nie można wtedy odczytać komunikatu błędu. W takim przypadku należy przejść do trybu DOS i uruchomić plik k.bat. Można wówczas przeczytać komunikat o rodzaju błędu – co jest bardzo pomocne przy jego usuwaniu.

Program zarządzający pakietem Multi Flower 2D jest napisany w taki sposób, aby ograniczyć do minimum możliwość wystąpienia błędów w obsłudze. Pamiętać należy jednak, że wiele problemów, uniemożliwiających start procesu iteracyjnego bądź też powodujących jego przerwanie, wynika z nieodpowiedniego wygenerowania geometrii (błędy w logice tworzenia podobszarów obliczeniowych), siatki, bądź też z podania złych parametrów przepływu.

| <b>EXEC: \Program Files\Flower2D\Flower-k.src\!Flower.exe</b>                                                                                                    |  |
|----------------------------------------------------------------------------------------------------|--|
| <b>MULTI FLOWER 2D</b>                                                                                                    |  |
| Pobieranie danych                                                                                                    |  |
| CFL number<br>$\cdot$ $\cdot$ 2.<br>Schemat numeryczny<br>: IUD<br>للازار المتناوب<br>: COM<br>Krok czasowy<br>:IMP<br>Operator<br>Skladniki mieszaniny:<br>287.100<br>1.400<br>>powietrze<br>Stala gazowa mieszaniny<br>287.100006<br>1.39999998<br>Wykladnik adiabaty mieszaniny :<br>Numer komorki do sledzenia: 0<br>Start:<br>IN<br>$max > 0.1000E+01$ ;<br>$mid$ > 0.2869E-02;<br>1;<br>$Time > 0.4619E-03$ ;<br>2:<br>IN<br>$max > 0.1000E + 01$ ;<br>$mid$ > 0.2974E-02;<br>$Time > 0.9237E-03$ ;<br>IN<br>3:<br>$mid$ > 0.3041E-02;<br>$Time > 0.1386E-02$ ;<br>$max$ > 0.9785E+00;<br>IN<br>4:<br>$max > 0.8854E + 00;$<br>$mid$ > 0.2905E-02;<br>Time> 0.1847E-02;<br>5;<br>IN<br>$mid$ > 0.2686E-02;<br>$max > 0.7660E + 00;$<br>Time> 0.2309E-02;<br>IN<br>6;<br>max > 0.6529E+00;<br>$mid$ > 0.2424E-02;<br>Time> 0.2771E-02;<br>IN<br>7;<br>max > 0.5443E+00;<br>$mid$ > 0.2129E-02; Time > 0.3233E-02;<br>IN<br>$mid$ > 0.1794E-02;<br>$max$ > 0.4269E+00;<br>$Time > 0.3695E-02$ ;<br>8 : |  |

*Rys. Przykładowy przebieg komunikatów wyświetlanych w terminalu systemowym podczas obliczeń*

Wizualizacja wyników.

Po zakończeniu procesu iteracyjnego, lub w przerwie pomiędzy kolejnymi zatrzymaniami, można przystąpić do obserwacji uzyskanych wyników. Służą do tego program Grafik uruchamiany klawiszem na pasku narzędziowym.

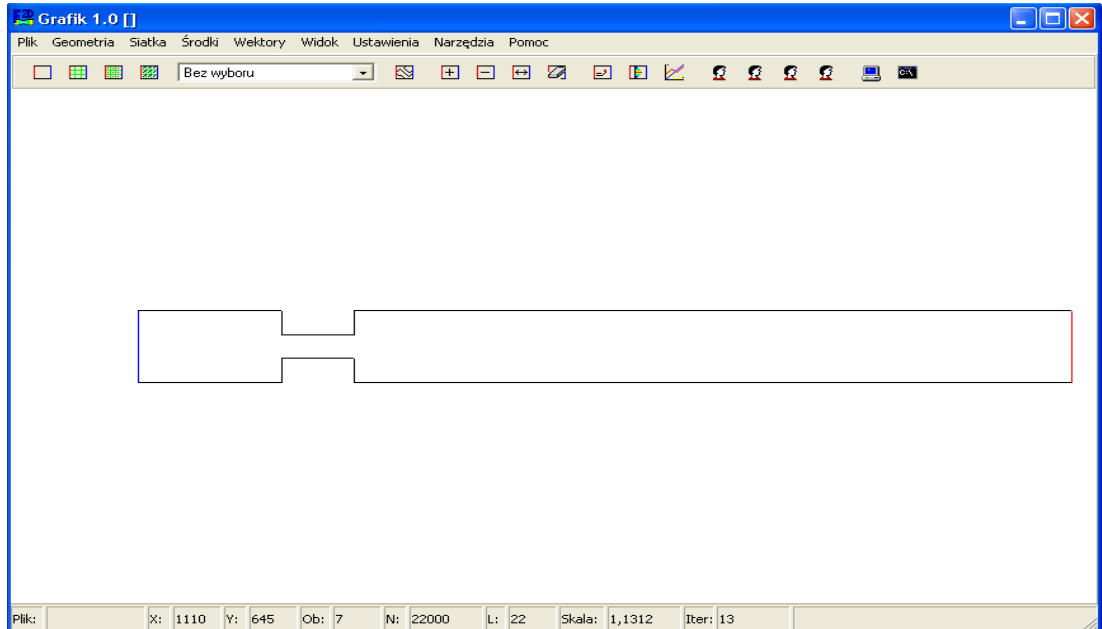

*Rys. Okno postprocesora*

➢Informacja o komórce – podaje dane o dowolnej komórce obliczeniowej: numer obszaru, w którym się znajduje, numer pierwszej i ostatniej komórki tego obszaru, numer wiersza i kolumny, w której znajduje się komórka oraz informacje o aktualnych parametrach.

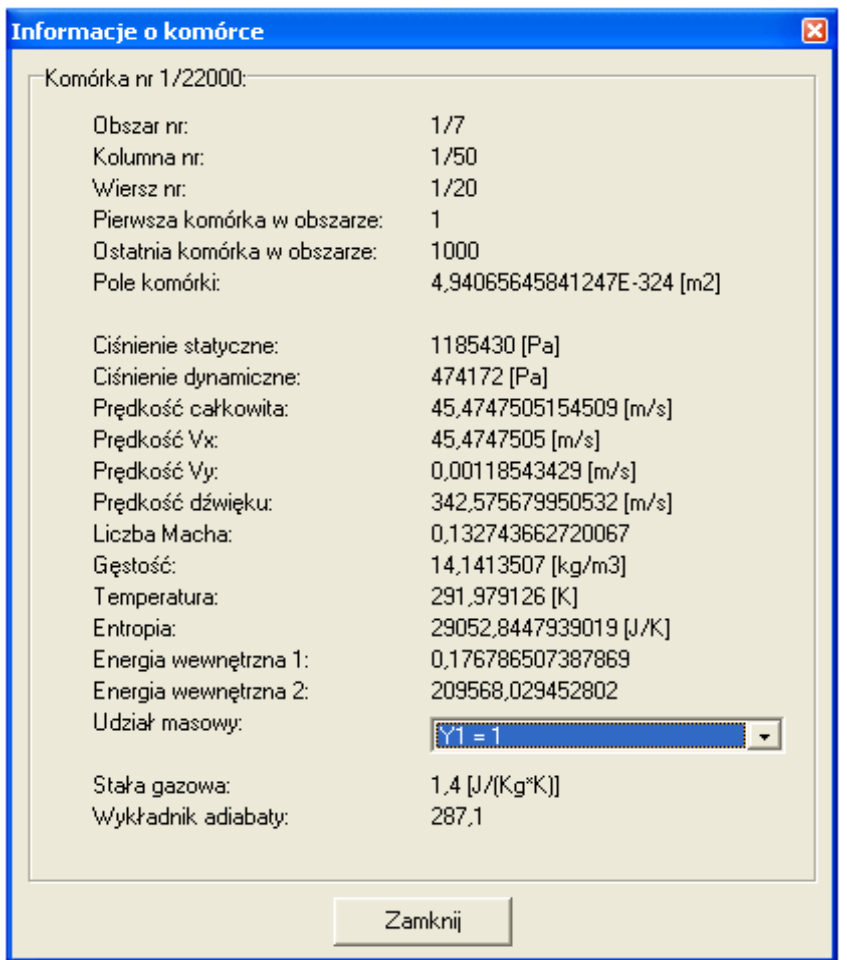

*Rys. Okno informacji o komórce*

➢Eksport danych – umożliwia tworzenie zbiorów danych wzdłuż dowolnej linii wybranego obszaru obliczeniowego: kolumny lub wiersza (wówczas zapisywane będą parametry każdej komórki z tej linii) lub wzdłuż wybranego obszaru: kolumnami lub wierszami (wówczas zapisywane będą wartości średnie w danym obszarze po kolumnach lub wierszach). Możliwe jest tworzenie osobnych plików lub też dopisywanie danych do pliku już istniejącego – opcja "Dodawaj dane do pliku". Plik wybiera się klawiszem z symbolem dyskietki. Dane zapisywane są w pliku tekstowym, w którym poszczególne pozycje rozdzielane są znakiem tabulatora – umożliwia to bezpośredni import w programie Excel – tam mogą być tworzone dowolnego typu wykresy i zestawienia.

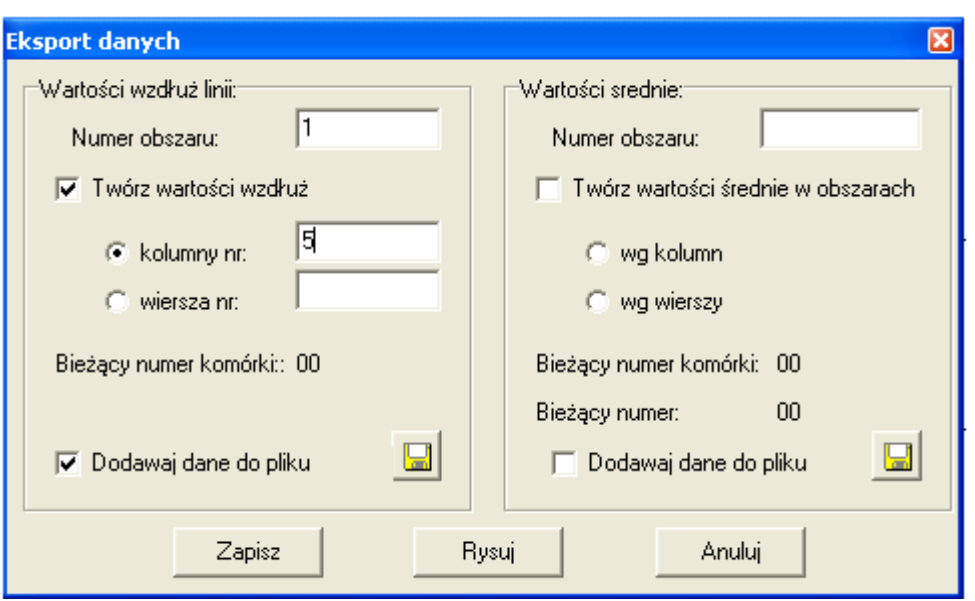

*Rys. Okno przetwarzania i eksportu danych do plików*

# **7 Struktura plików**

Podczas definiowania nowego zagadnienia tworzone są następujące pliki w katalogu głównym:

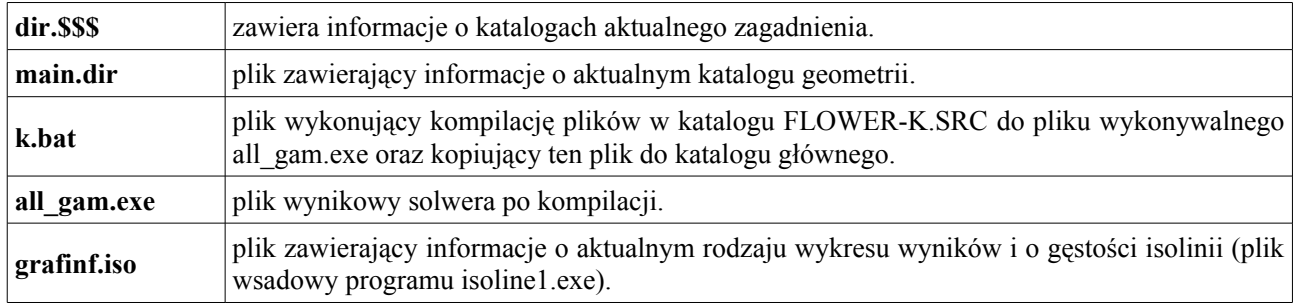

#### Pliki w katalogu "nazwa geometrii":

#### Opis geometrii:

- opis.txt plik zawiera dowolne informacje tekstowe, wprowadzone przez użytkownika. Plik posiada znaczenie wyłącznie informacyjne.
- Definiowanie linii (myobv.exe):
- Number.dat plik zawiera informacje o ilości linii. Plik powstaje bezpośrednio po uruchomieniu programu myobv.exe.
- L\*\*\*.\$\$\$ plik zawiera informacje o ilości punktów w danej linii oraz o współrzędnych tych punktów. Bezpośrednio po uruchomieniu myobv.exe powstaje plik L001.\$\$\$. Po wpisaniu ilości linii (Number of lines) powstaje odpowiednia ilość plików L\*\*\*.\$\$\$.

Struktura plików L\*\*\*.\$\$\$

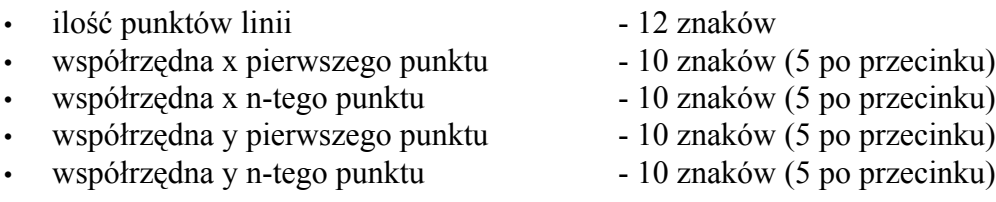

Po prawidłowym zdefiniowaniu geometrii pliki L\*\*\*.\$\$\$ powinny zostać skasowane. Zamiast nich pojawia się plik Lines.dat o następującej strukturze:

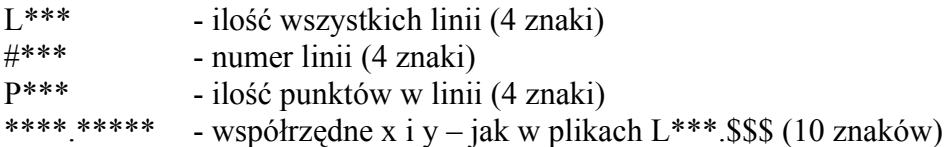

oraz plik Mpol.del, zawierający dane mpol, npol, iris w postaci binarnej - można go rozpakować do postaci tekstowej programem mpol1.exe. Przy użyciu programu mpol2.exe można także przeformatować plik z postaci tekstowej do postaci binarnej. Dokładny opis znajduje się w pliku "txt" w katalogu MPOL.

Definiowanie obszarów:

- nareas.dat zawiera liczbę obszarów (12 znaków) powstaje po zdefiniowaniu obszarów w programie myobv.exe.
- areas.dat plik binarny z zapisem obszarów można go rozpakować do postaci tekstowej programem areas1.exe.

Po rozpakowaniu do postaci tekstowej pojawia się ciąg liczb opisujących obszary. Jest tyle ciągów liczb, ile zostało zdefiniowanych obszarów. Pomiędzy poszczególnymi blokami nie ma przerw. Aby określić początki i końce bloków należy edytować plik areas1.txt utworzony jako plik pomocniczy przy rozpakowywaniu do postaci tekstowej. (Pik tekstowy z zapisem obszarów można przeformatować do postaci binarnej, takiej jaka jest później używana przez inne moduły pakietu Flower - wykonuje się to przy użyciu pliku areas2.exe). Dokładny opis działania plików areas1.exe i areas2.exe znajduje się w pliku ww.txt w katalogu AREAS.

Liczby mają następujące znaczenie:

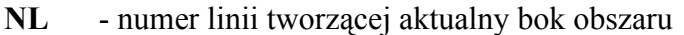

- **NPp** numer punktu linii, od którego liczony jest początek boku obszaru
- **NPk** numer punktu linii, do którego liczony jest koniec boku obszaru

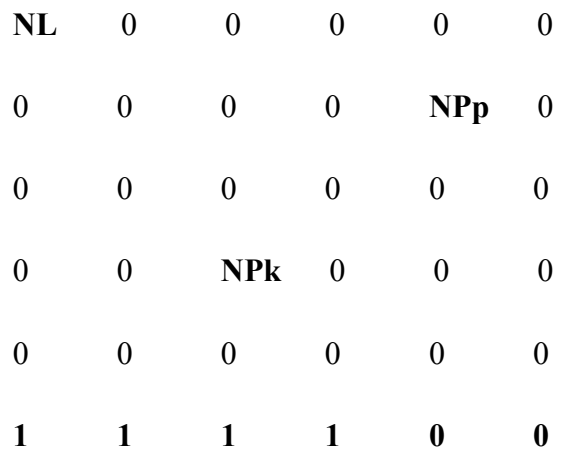

Wartości typu N\* zapisane są jako zmienna side $((i1,i2,i3),i1=1\div 10,i2=1\div 3,i3=1\div 4)$ ,

w ostatniej linii pierwsze cztery cyfry zawierają zmienną nsec(i),i=1÷4, ostatnie dwie zaś, zmienne nxx i nxy.

Zapis linii umieszczony jest według kolejności: z lewej strony, z góry, z prawej strony obszaru, z dołu. Ostatnia linia bloku opisującego aktualny obszar zawiera dodatkowe dane o obszarze (?).

#### Definiowanie rodzajów linii (links):

- nlinks.dat zawiera informację o ilości linksów.
- links.dat plik binarny z zapisem linksów można go rozpakować do postaci tekstowej programem links1.exe. (Przy użyciu programu links2.exe można także przeformatować plik z postaci tekstowej do postaci binarnej. Dokładny opis znajduje się w pliku ww.txt w katalogu LINKS).

Po rozpakowaniu otrzymujemy sześciocyfrowe ciągi liczb o następującym znaczeniu:

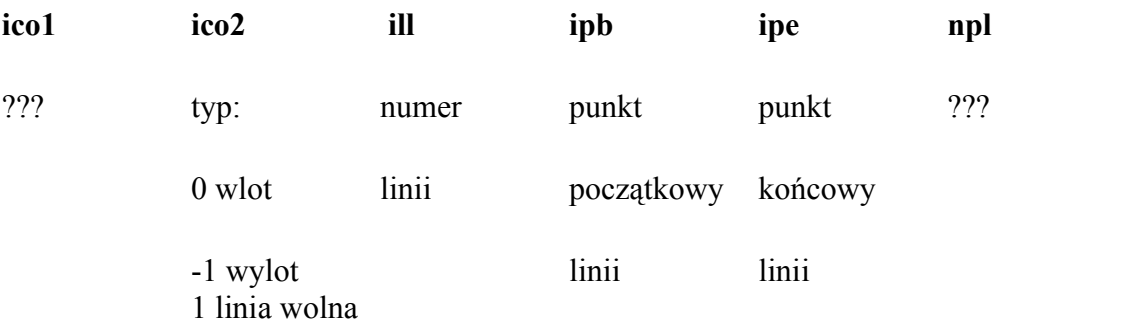

Istnieje tyle ciągów liczbowych ile jest zdefiniowanych linksów.

#### Obliczenie wstęg (cut.exe):

Ostatnim krokiem w wyznaczeniu kompletnych danych o geometrii układu potrzebnych dla solwera jest obliczenie wstęg. Operacja ta robi się automatycznie jeżeli zostały prawidłowo zdefiniowanie linie, obszary i linksy. Obliczenie wstęg wykonuje plik cut.exe. Po obliczeniu wstęg w katalogu "nazwa zagadnienia" tworzone są następujące pliki:

- areas m.dat plik binarny identyczny jak areas.dat.
- bounds.dat plik binarny -
- lines m.dat plik tekstowy identyczny jak lines.dat.
- links m.dat struktura jak links.dat zawiera jednak inne wartości zmiennych.
- nareas m.dat plik tekstowy identyczny jak nareas.dat.
- nlinks m.dat plik tekstowy identyczny jak nlinks.dat.
- nribbon.dat plik tekstowy zawiera ilość wstęg.
- ribbon.dat plik tekstowy z zapisem obszarów.

Ponadto w pliku mpol.del następuje zmiana wartości zmiennej iris [4](#page-30-0) .

• main.dir - plik zawierający informacje o aktualnym katalogu siatki.

<span id="page-30-0"></span><sup>4</sup> Plik mpol.del jest prawdopodobnie używany przez program wyszukiwania katalogów "select directory"

#### Pliki w katalogu "nazwa siatki".

#### Opis siatki:

• opis.txt – plik zawiera dowolne informacje tekstowe, wprowadzone przez użytkownika. Plik posiada znaczenie wyłącznie informacyjne.

#### Definiowanie siatki (grid.exe lub g\_rib.exe):

- dim.dat plik binarny z zapisem ilości komórek w obszarach.
- dim r.dat plik binarny z zapisem ilości komórek we wstęgach.

Pliki dim.dat i dim\_r.dat można rozpakować do postaci tekstowej przy pomocy programów dim1.exe i dim\_r1.exe (zmiana formatu z pliku tekstowego na binarny możliwa jest dzięki programom dim2.exe i dim\_r2.exe – dokładne informacje w plikach ww.txt w katalogach DIM oraz DIM R).

Plik **dim.dat** po rozpakowaniu ma następującą strukturę:

**nx<sup>i</sup> ny<sup>i</sup>** … …

**nx** - liczba komórek w poziomie w obszarze nr i

**ny** - liczba komórek w pionie w obszarze nr i

Istnieje tyle wierszy z danymi nx i ny ile jest zdefiniowanych obszarów (zmienna narea).

Plik **dim\_r.dat** po rozpakowaniu ma następującą strukturę:

nrx<sup>i</sup> … nry<sup>i</sup>

…

- nrx<sup>i</sup> ilość komórek na osi x dla wszystkich wstęg po kolei,
- nry<sup>i</sup> ilość komórek na osi y dla wszystkich wstęg po kolei,

Istnieje tyle wierszy z danymi nr ile zostało wyliczonych wstęg – "ribbons" (zmienna nribon)

#### Obliczanie współrzędnych(grid.exe):

- grid x.dat zapis binarny współrzędnej x wszystkich węzłów dla każdego obszaru.
- grid\_xd.dat zapis binarny współrzędnej x wszystkich węzłów dla każdego obszaru.
- grid\_y.dat zapis binarny współrzędnej y wszystkich węzłów dla każdego obszaru.
- grid\_yd.dat zapis binarny współrzędnej y wszystkich węzłów dla każdego obszaru.

Przy pomocy plików grid1.exe i grid2.exe istnieje możliwość dowolnej zmiany formatu tych plików (dokładny opis w pliku ww.txt w katalogu GRID). Pliki te zawierają zapis współrzędnych wszystkich węzłów, przy czym węzły sąsiadujących ze sobą obszarów są zapisane podwójnie – raz podczas zapisu węzłów dla jednego obszaru i raz dla obszaru sąsiedniego. Kolejność węzłów jest liczona dla każdego obszaru oddzielnie, z dołu od lewej strony – najpierw w kierunku y, następnie w kierunku x.

Obliczanie środków komórek (srodki.exe):

- bok b.dat
- bok 1.dat
- bok r.dat
- bok t.dat
- n kom.dat
- pole.dat
- srodki x.dat
- srodki v.dat
- xwyw.dat

#### Obliczanie parametrów metrycznych (metric.exe):

- met cell.dat
- met eta.dat
- met ksi.dat

Obliczenie to ma na celu przejście ze współrzędnych kartezjańskich do współrzędnych krzywoliniowych ksi i eta.

#### Pliki w katalogu "nazwa parametrów".

W katalogu parametrów znajdują się dwa rodzaje plików:

- pliki z parametrami przepływu,
- pliki z wynikami obliczeń.

Parametry bieżącego przepływu zapisane są w następujących plikach:

➢dla programu zarządzającego pakietem Multi Flower 2D:

- Ncomp.dat zawiera liczbę składników mieszaniny składników.
- p $Comp.dat$  zawiera informacje o składnikach przepływu.
- $\bullet$  p Fazy.dat zawiera informacje o parametrach modelu wymiany mas.
- p\_MetNum.dat zawiera zapis parametrów numerycznych i liczby składników.
- p\_WarBrzeg.dat zawiera zapis parametrów poszczególnych wlotów i wylotów.

#### ➢dla solwera:

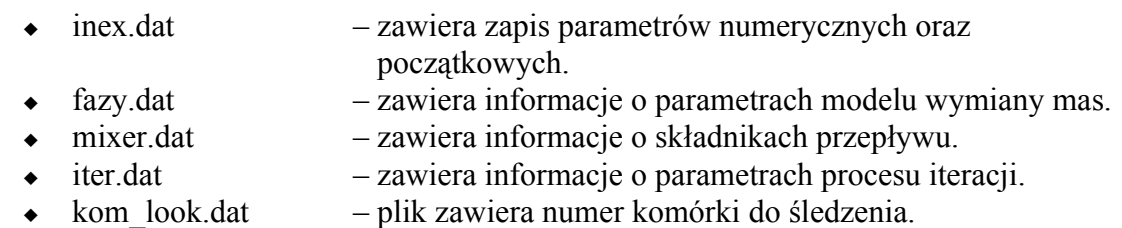

Wyniki obliczeń bieżącego zagadnienia zapisane są w następujących plikach:

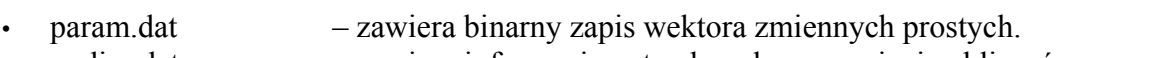

- undim.dat zawiera informacje potrzebne do wznowienia obliczeń.
- cis.dat. zawiera zapis wartości ciśnienia całkowitego dla każdej komórki.
- delta.dat. zawiera zapis wartości ciśnienia całkowitego dla każdej komórki.
- dq.dat. zawiera binarny zapis przyrostu wektora zmiennych prostych.
- gestosc.dat. zawiera zapis wartości gęstości mieszaniny dla każdej komórki.
- temp.dat. zawiera zapis wartości temperatury dla każdej komórki.
- tmp.\$\$\$. plik zawierający dane dla solwera, które są czytane w momencie ponownego uruchomienia.
- last.dat plik zawierający numer ostatnio zapisanej iteracji.
- vector u.dat. zawiera zapis wartości prędkości na kierunku x dla każdej komórki.
- vector\_v.dat. zawiera zapis wartości prędkości na kierunku y dla każdej komórki.
- Y[k].dat zawiera zapis wartości udziału masowego k-tego składnika dla każdej komórki.

#### Struktura pliku **tmp.\$\$\$.**

#### **niter, r1, r2, r3, t.**

- niter bieżący numer iteracji,
- $r_{1,2,3}$  parametry robocze solwera,
- t czas trwania zjawisk niestacjonarnych.

#### Struktura pliku **undim.dat.**

#### **a\*, ρ\***

- a\* krytyczna gęstość dźwięku.
- ρ\* gęstość krytyczna.

### **8 Przykład**

#### Przygotowanie do modelowania układu.

W celu zamodelowania układu najpierw należy naszkicować układ, jego wymiary i współrzędne punków. W poniższym przykładzie zostanie przedstawiony kanał z przewężeniem (kryzą).

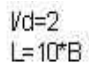

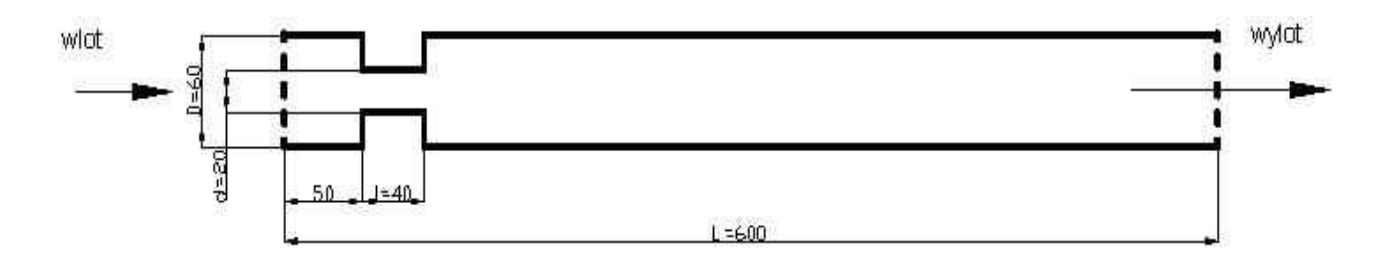

Przedstawiony układ należy podzielić na obszary, w które zostaną później podzielone na komórki. Zostały także ponumerowane wszystkie linie, w tym także linie dzielące obszary (są tzw linie wolne). Należy tak utworzyć obszary i podzielić na komórki, aby na granicach między obszarami nie różnicy w ilości komórek. Powyższy układ został podzielony następująco:

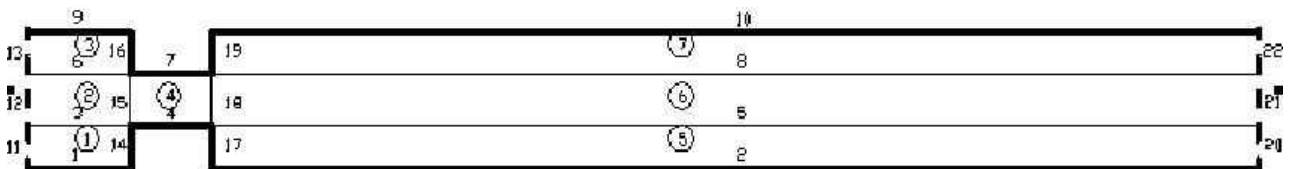

Mając dokładnie naszkicowany układ można przystąpić do pracy w programie.

Program jest tak zbudowany graficznie, aby nie pominąć ważnych zagadnień, które należy zdefiniować, oraz dla prawidłowej kolejności pracy należy uruchamiać kolejne polecenia w każdej zakładce menu programu. Na początek utworzymy katalogi, w których będą zapisywane dane dla:

➢geometrii:

➢siatki:

➢parametrów.

#### *Multi Flower 2D – opis pakietu*

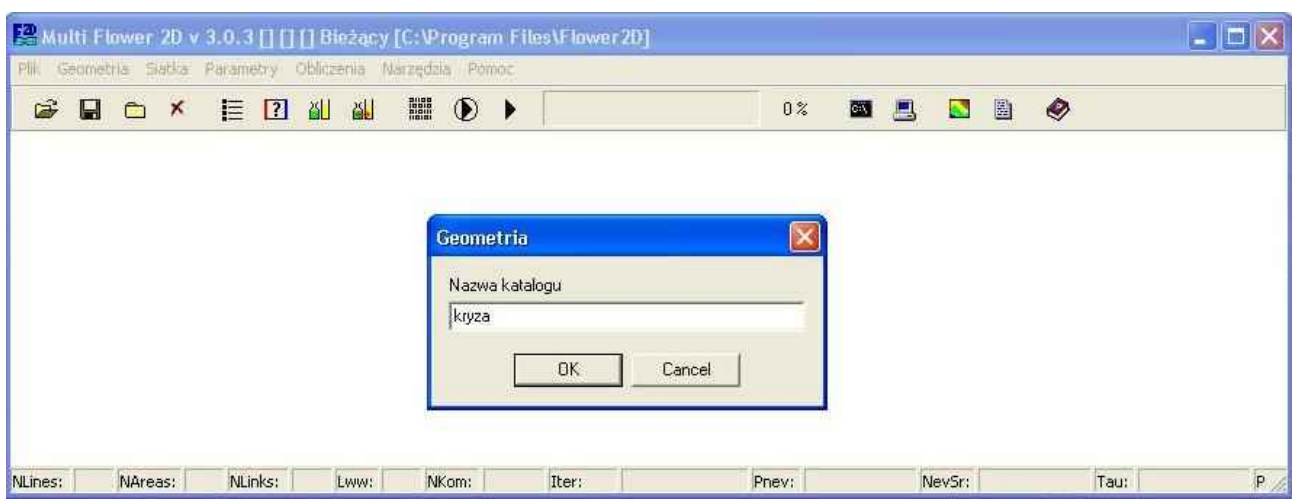

Definiowanie geometrii.

Z zakładki *Geometria* wybieramy polecenie *Definiowanie.* Uruchamia się program do definiowania zagadnienia.

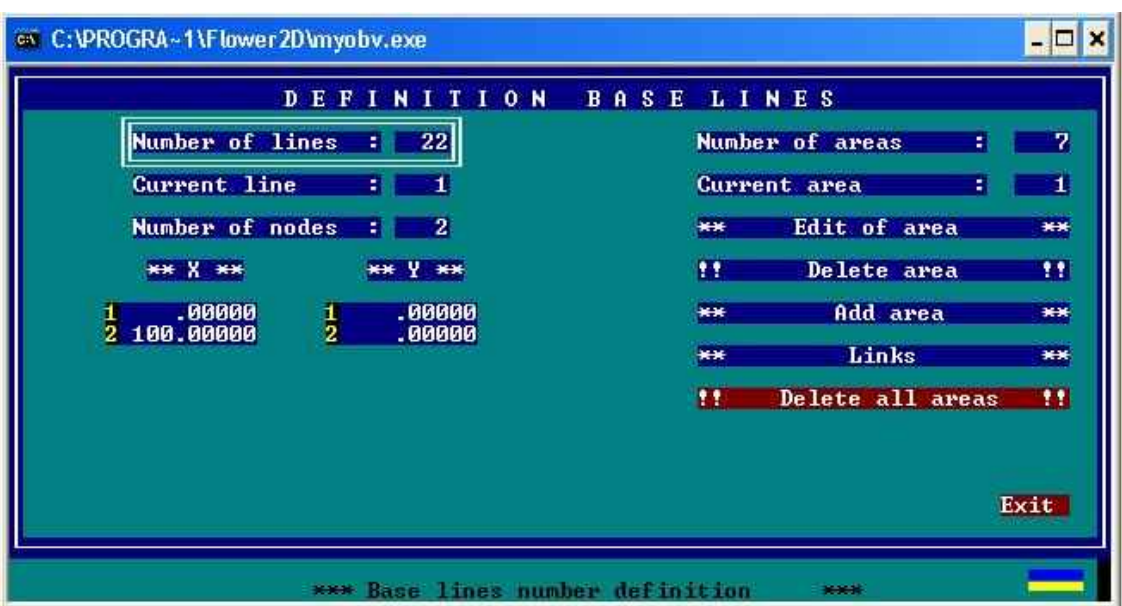

W oknie *Number of lines* wpisuje się ilość wszystkich linii.

W oknie *Curent line* wpisuje się numer aktualnie definiowanej linii.

- W oknie *Nunber of nodes* definiuje się ilość punktów, przez które przechodzi linia.
- W oknie *\*\*X\*\** i *\*\*Y\*\** definiuje się współrzędne punktów linni.

Po zdefiniowaniu wszystkich linni możliwy jest podgląd geometrii przez naciśnięcie klawisza "G"na klawiaturze.

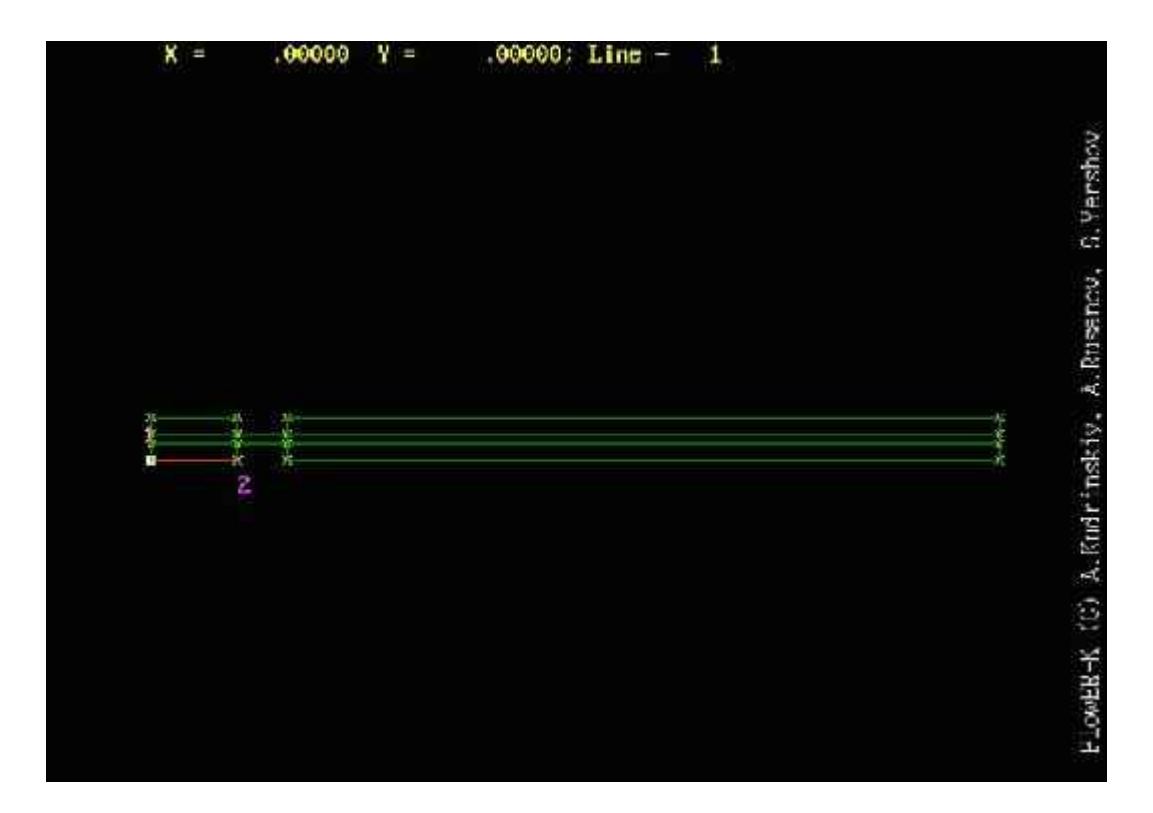

Definiowanie obszarów obliczeniowych.

Po wybraniu opcji E*dit of area* uruchamia się okno dialogowe:

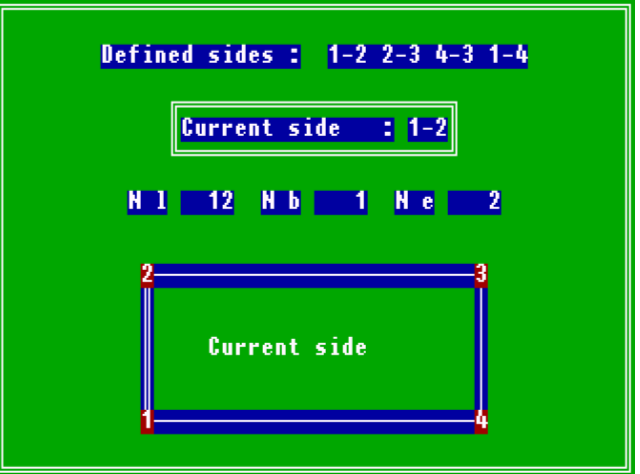

W oknie *N1* definiuje sie numer linii, która znajduje sie z danej strony obszaru (pokazuje to rysunek). W oknach *Nb* i *Ne* wpisuje się 1 i 2. Chyba, że dana linia obszaru ma przebiegać w przeciwnym kierunku, to wpisuje się 2 i1.

Po zdefiniowaniu obszaru należy wyjść z okna dialogowego wciskając klawisz *Esc.* Aby zdefiniować następny obszar należy wybrać ponownie opcję *Add area* w programie do definiowania myobv.exe i wykonać czynności jak po wyżej. W oknie *Current area* wpisuje się numer aktualnie definiowanego/edytowanego obszaru. Możliwe jest usuwanie obszarów przez wybranie opcji *Delete area.*

#### Definiowanie linii wolnych, wlotów i wylotów.

Należy wybrać opcję *Links*.

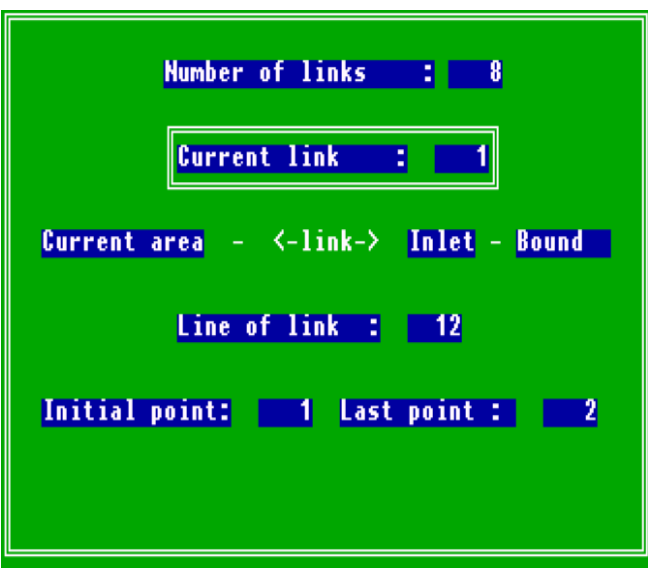

W oknie *Number of links* wpisuje się ilość "linksów".

W oknie *Curent link* wpisuje się aktualnie definiowany "links".

W oknie *Bound* wybieramy czy jest to:

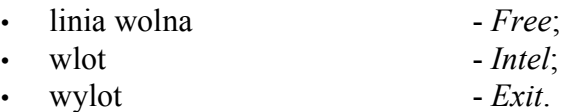

W oknie *Line of link* określa się numer linii, która utworzy "links".

W oknach *Initial point* i *Last point* określa się początek i koniec "linksa"Zazwyczaj jest to 1 i 2. Jeżeli kierunek ma być odwrotny do kierunku linii geometrii, to wpisuje się 2 i 1.

Aby zdefiniować następny "links" w oknie *Curent link* wpisuje się numer następnego definiowanego "linksa".

Po zdefiniowaniu geometrii i obszarów możliwy jest podgląd układu przez naciśnięcie klawisza  $\langle G'' \rangle$ .

Z programu myobv.exe wychodzi się przez wybranie opcji *Exit.* Zdefiniowane zagadnienia zostaną zapisane automatycznie.

#### Wyliczanie wstęg.

Po zdefiniowaniu geometrii układu należy wybrać polecenie *Wyliczanie wstęg* w menu *Geometria*.

#### Definiowanie siatki.

W menu *Siatka* należy wybrać polecenie *Definiowanie*.

W pierwszej kolejności definiuje sie ilość komórek w poziomie a następnie w pionie. Dla każdego obszaru definiuje się ilość "kolumn" i "wierszy". Program automatycznie wyróżnia te obszary, dla których podział musi być jednakowy.

Po zdefiniowaniu siatki z menu *Siatka* wybiera się kolejno opcje, tj:

- Wyliczanie węzłów;
- Konwersacja;
- Podgląd siatki<sup>[5](#page-38-0)</sup>;
- Wyliczanie współczynników metrycznych.

#### Parametry numeryczne.

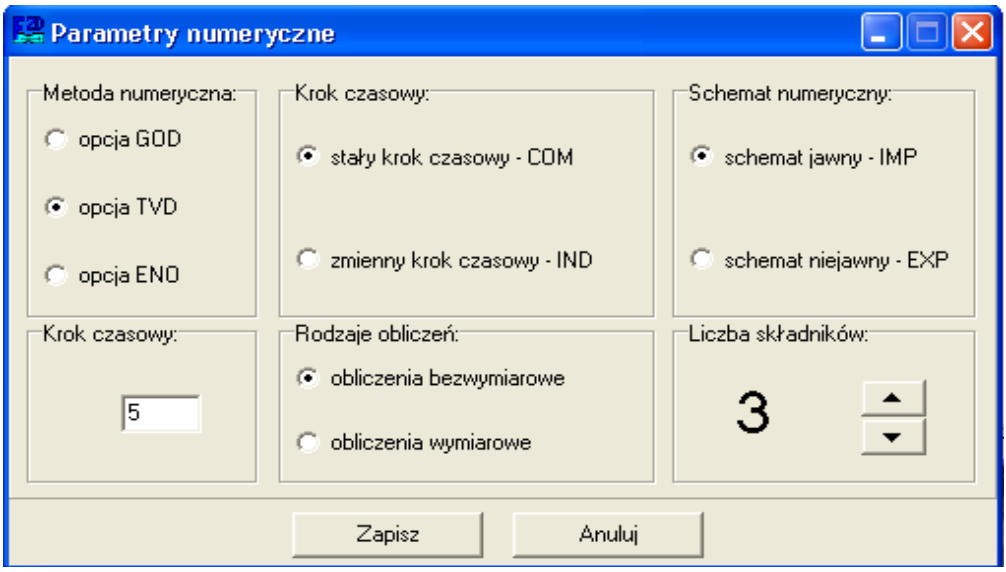

<span id="page-38-0"></span><sup>5</sup> Wybranie tej opcji nie jest konieczne; umożliwia jedynie wizualny podgląd siatki.

W menu *Parametry* w poleceniu *Parametry numeryczne* wybieramy:

- Metodę numeryczną;
- Krok czasowy: rodzaj i wartość;
- Schemat numerycznych
- Rodzaje obliczeń;
- Liczbę składników.

W rozpatrywanym przykładzie parametry ustawione zostały jak na rysunku powyżej.

#### Parametry początkowe.

W rozpatrywanym przypadku zostały przyjęte parametry:

 $\triangleright$  na Wlocie: 1, 2, 3:

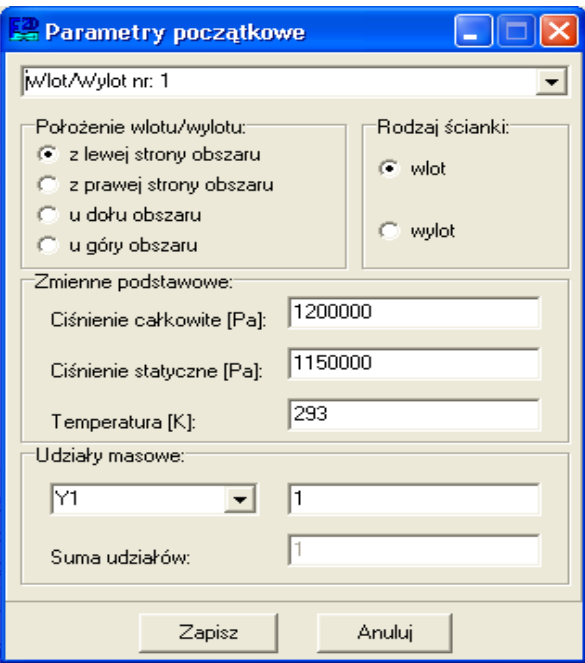

 $\triangleright$  na Wylocie: 4, 5, 6:

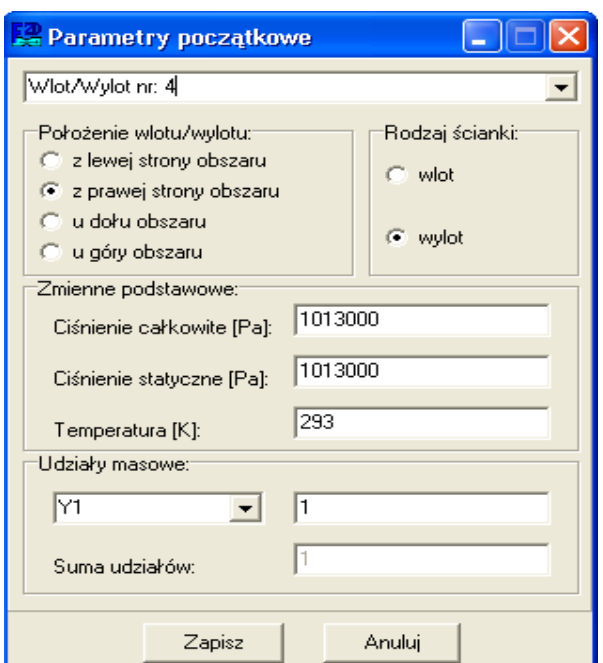

#### Ważne!

Dla każdego *Wlotu/Wylotu* po ustawieniu parametrów należy nacisnąć przycisk *Zapisz*, inaczej przejście do kolejnego *Wlotu/Wylotu* nie spowoduje zapisania parametrów.

Parametry składników.

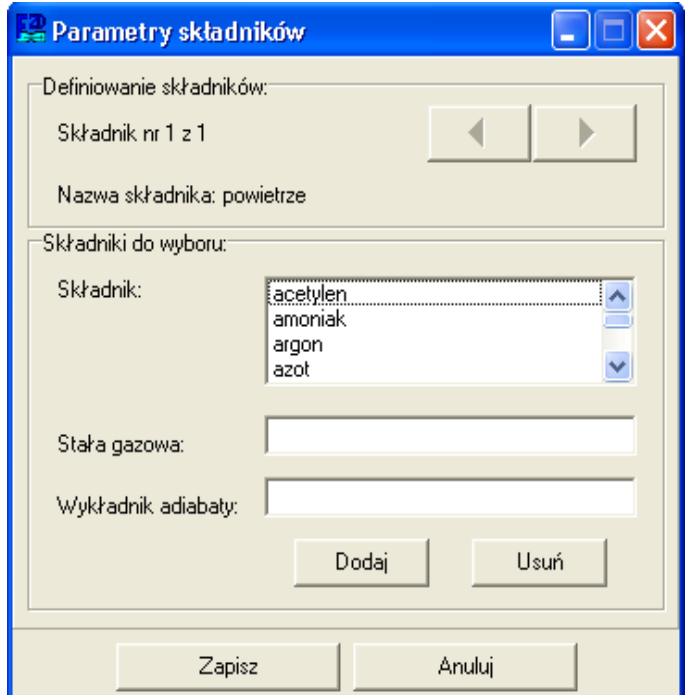

W menu *Parametry* wybieramy polecenie *Parametry składników*. W naszym przypadku zostało przyjęte powietrze. Możliwe jest wybranie różnych składników lub zdefiniowanie nowego składnika.

#### Parametry wymiany mas.

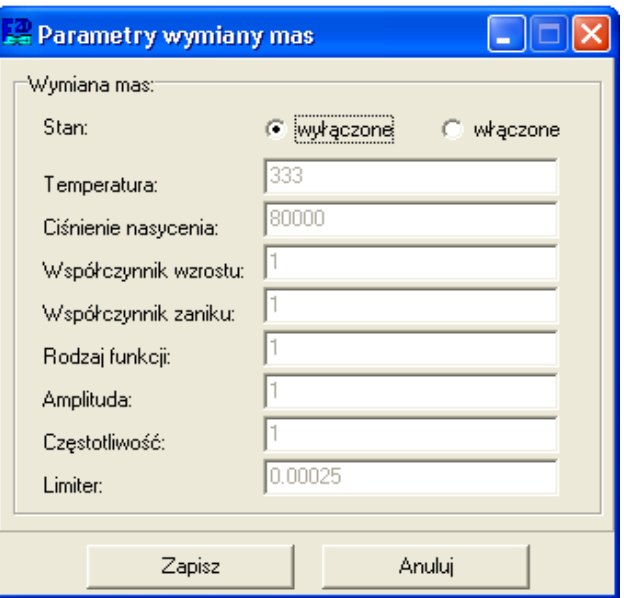

W rozpatrywanym przypadek jest bez wymiany mas. Opcja ta zostanie wyłączona.

#### **Obliczenia**

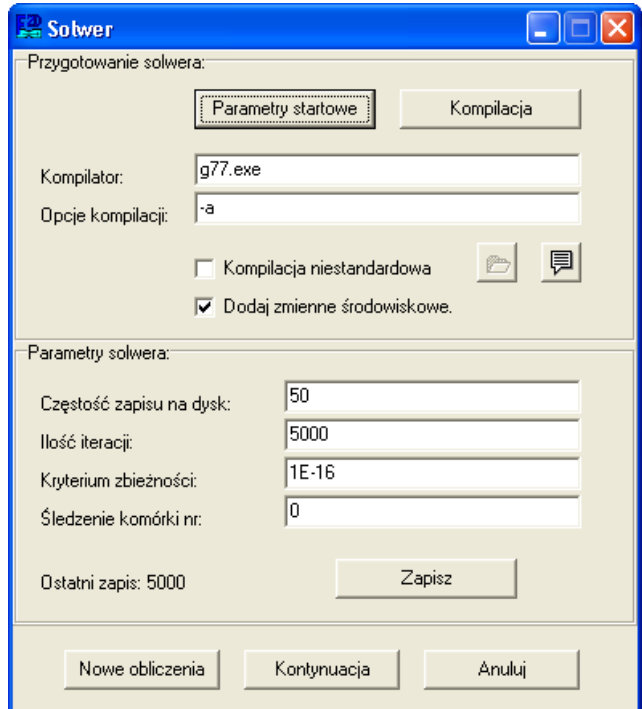

Po zdefiniowaniu geometrii, obszarów i parametrów ustawiamy parametry obliczeń.

W rozpatrywanym przykładzie zostały ustawione parametry jak na rysunku powyżej, z tym, iż więcej iteracji, tym uzyskuje się większa dokładność wyników. Jednakże znacząco zwiększa się czas obliczeń.

Po dodaniu *Parametrów startowych* następuje *Kompilacja*. Następnie rozpoczynamy *Nowe obliczenia* lub *Kontynuujemy* wcześniejsze – Solwer liczy zagadnienie.

W czasie obliczeń możliwe jest śledzenie rezyduł (opcja *Śledź rezyduły* i *Rysuj rezyduł*y w menu *Obliczenia*).

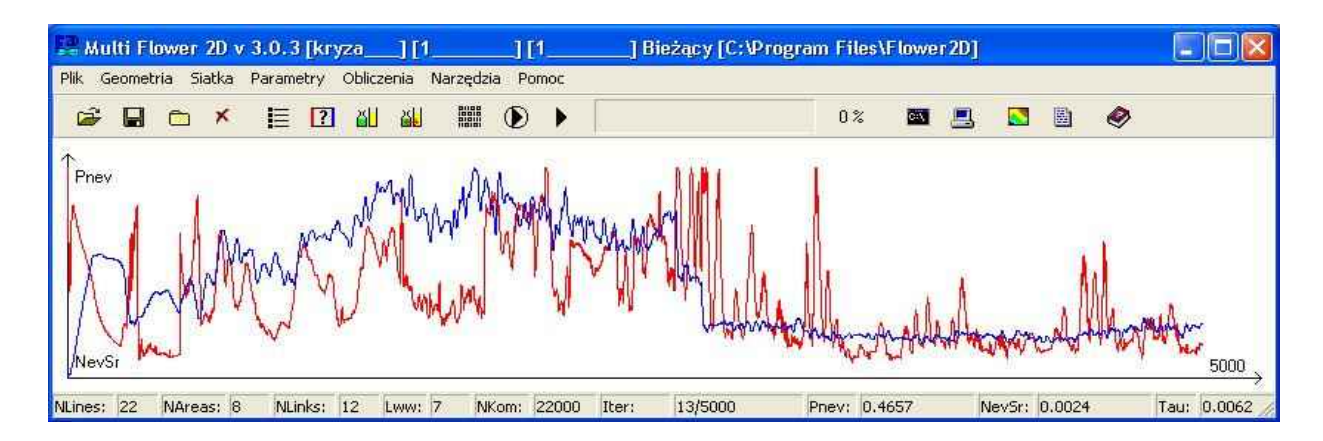

Postprocesor – Wizualizacja obliczeń.

Po zakończeniu obliczeń wybieramy na pasku narzędziowym ikonę *Postprocesor*. Następuje uruchomienie Programu Grafik1.0. Z menu wyboru wybieramy np. *Prędkość całkowita.* Wyniki obliczeń w postaci np. prędkości całkowitej są przedstawione poniżej.

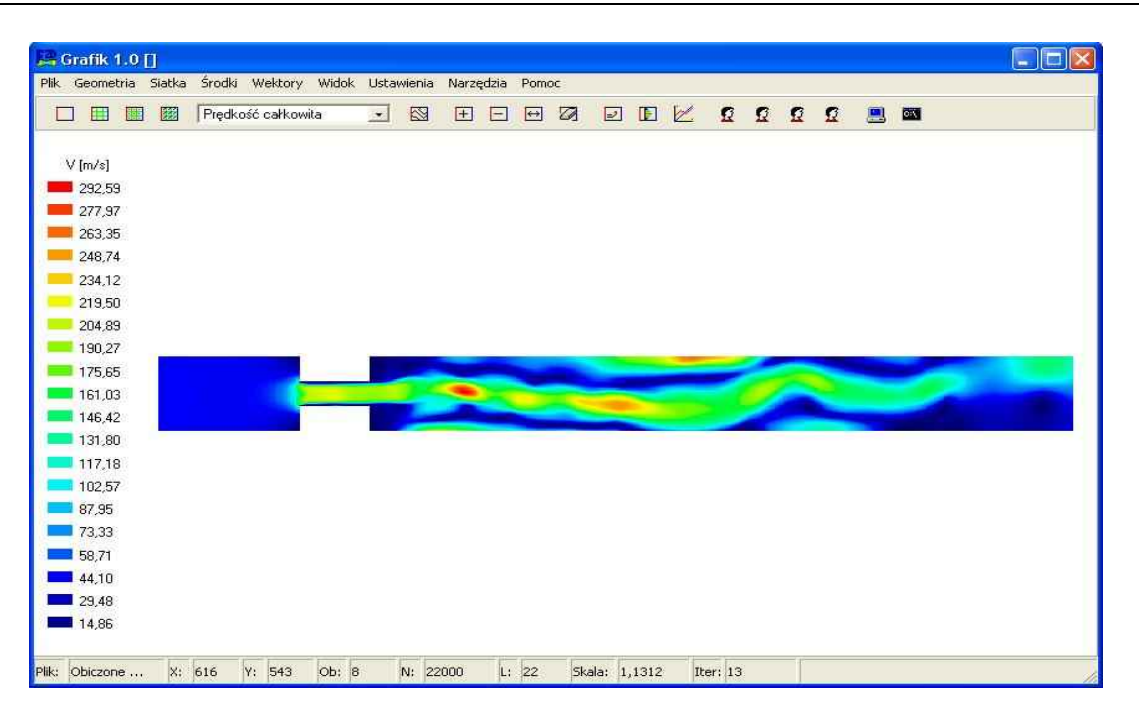

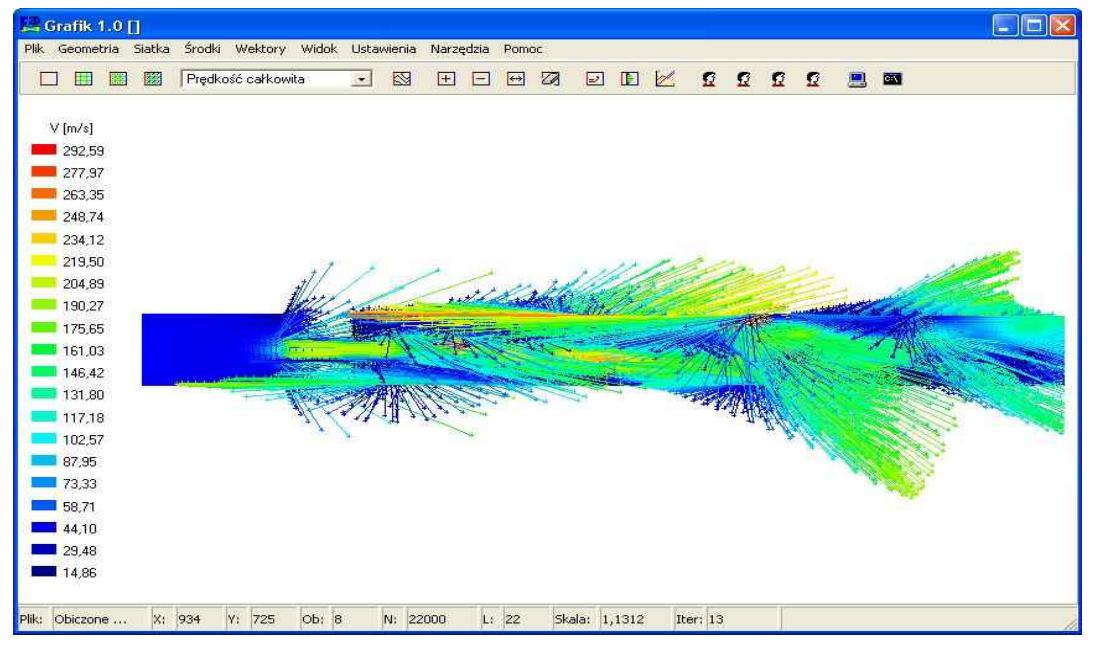